2024年5月

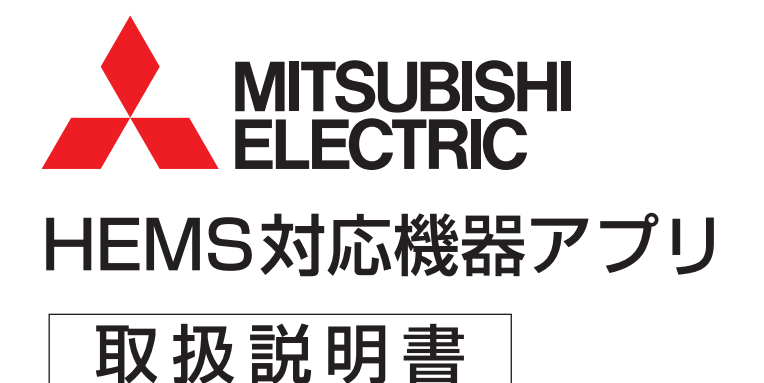

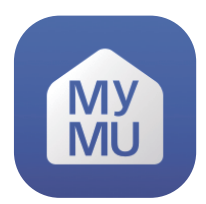

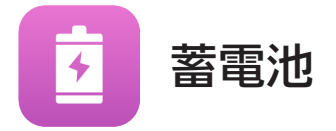

• 機器をインターネットに接続されているルーターに接続することによって ネットワークに関する情報と機器に関する情報の収集が始まります。

• ご使用の前に、この取扱説明書、「MyMU」アプリの取扱説明書、「MyMU」 アプリの機器登録説明書をよくお読みになり、正しくお使いください。特に 「安全のために必ずお守りください」は、必ず読んで正しくお使いください。

このアプリは国内用ですので日本 国外では使用できません。また、 アフターサービスもできません。 This application is designed for use in Japan only and can not be used in any other country. No servicing is available outside of Japan.

#### ご案内

- 本システムの仕様は、予告なしに変更する場合がありま す。最新の取扱説明書については、下記のホームページ をご覧ください。
- https://www.MitsubishiElectric.co.jp/home/mymu/index.html • 取扱説明書に記載されている画面はイメージです。ご
- 使用のスマートフォンによっては、配置などが変わるこ とがあります。

## HEMS対応機器アプリって何?

HEMS対応機器アプリは、「MyMU」アプリ(三菱電機家電統合アプリ) から起動し、HEMS対応機器の状態を確認したり、操作をすることができ るアプリです。

## HEMS対応機器アプリでできること

本アプリでは、次のようなことができます。

HEMS対応蓄電池アプリ

残量や運転モード(充電、放電、待機、自動)など、現在の蓄電池の状態 を確認することができます。また、運転モードを切り換えて蓄電池を充 電したり、宅内に放電したりすることができます。

本書では、HEMS対応機器アプリおよび上記のアプリを「本アプリ」と表現してい ます。

# もくじ

## <span id="page-2-0"></span>[1章 ご使用の前に](#page-5-0)

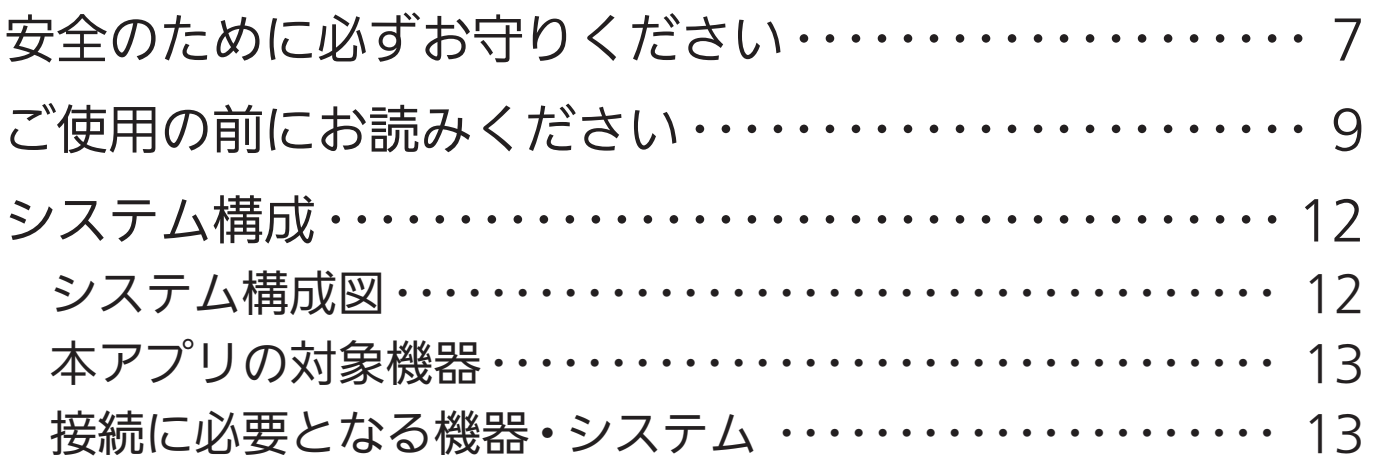

## [2章 使用前の準備](#page-13-0)

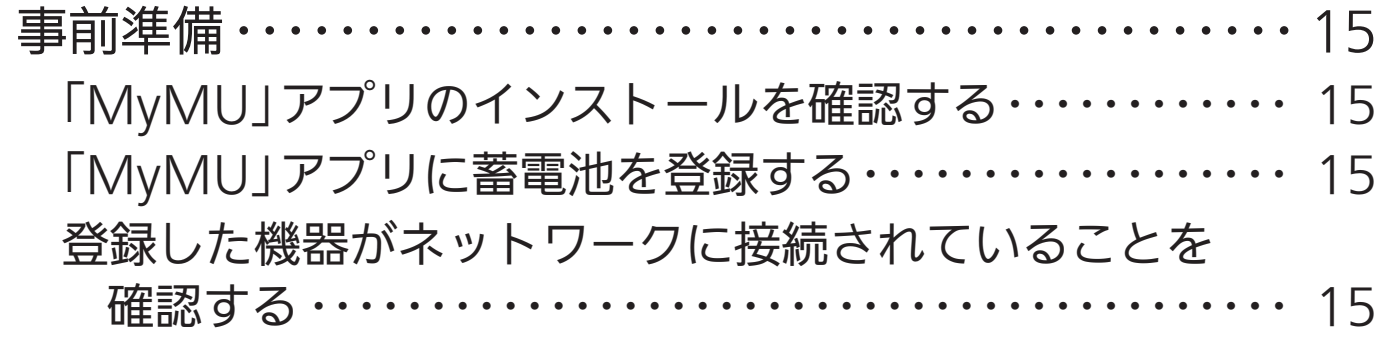

## [3章 HEMS対応蓄電池アプリを使用する](#page-15-0)

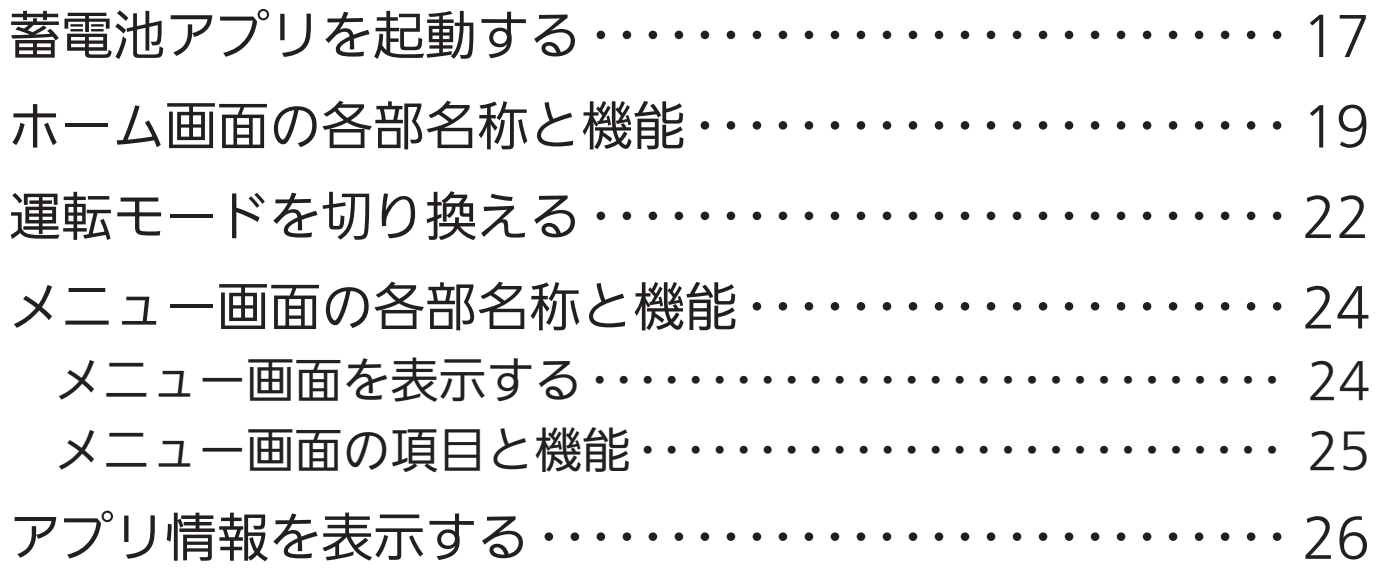

# もくじ

4

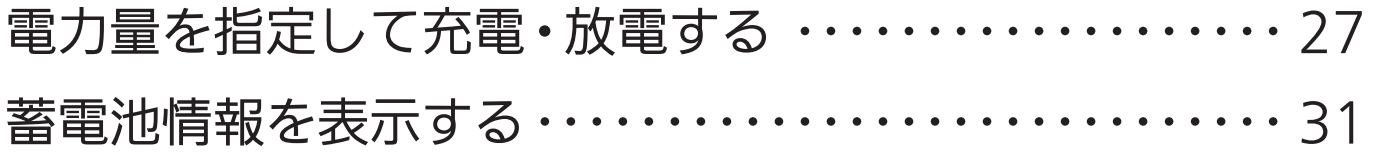

# [4章 サポート](#page-31-0)

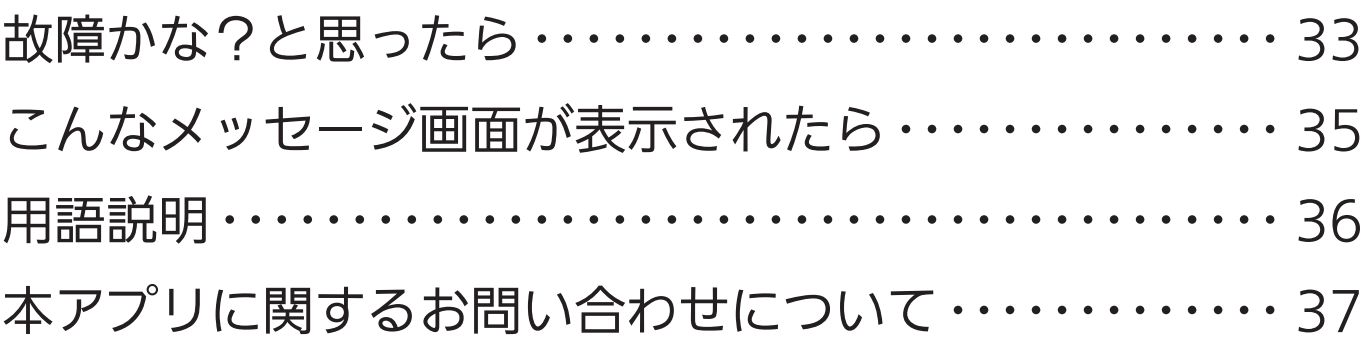

## この説明書について

この説明書は、本アプリを使ったHEMS対応機器の操作方法について説 明しています。

機器本体の操作方法については、機器本体の取扱説明書をご覧ください。

## 「MyMU」アプリの説明書について

本アプリを使用するには「MyMU」アプリのインストールが必要です。 「MyMU」アプリのインストールやユーザー登録など、「MyMU」アプリ の使い方については「MyMU」アプリの取扱説明書で説明しています。 以下のURLからご覧ください。

https://www.MitsubishiElectric.co.jp/home/mymu/ib.html

## この説明書の便利な使いかた

この説明書にはリンクが設定されています。もくじや参照をタップまたは クリックすると、リンク先のページにジャンプします。

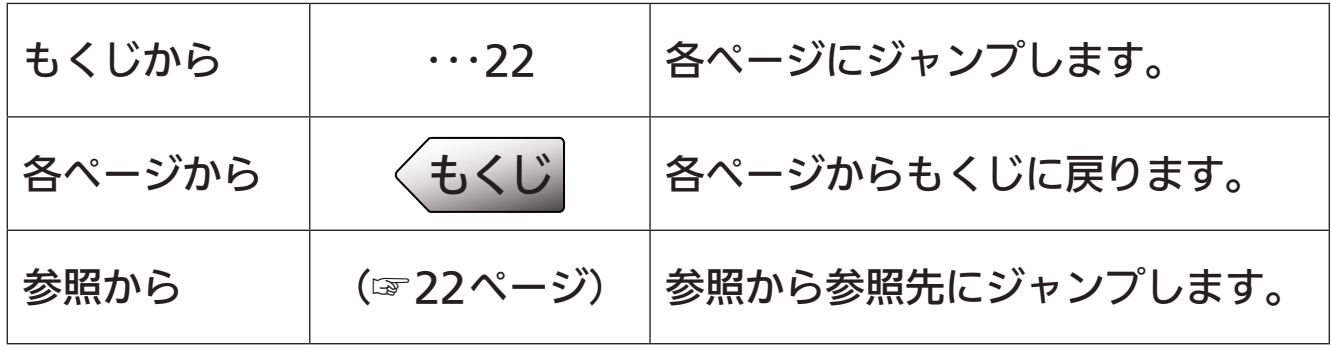

### 「MyMU」アプリのご紹介|三菱電機

三菱電機のエアコン、キッチン家電、住宅設備などとスマートフォンをネット ワークで繋ぎ、これらの製品をより使い易く、使う人の生活をより快適にする ためのスマートフォンアプリです。

<span id="page-5-0"></span>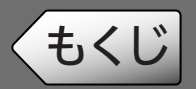

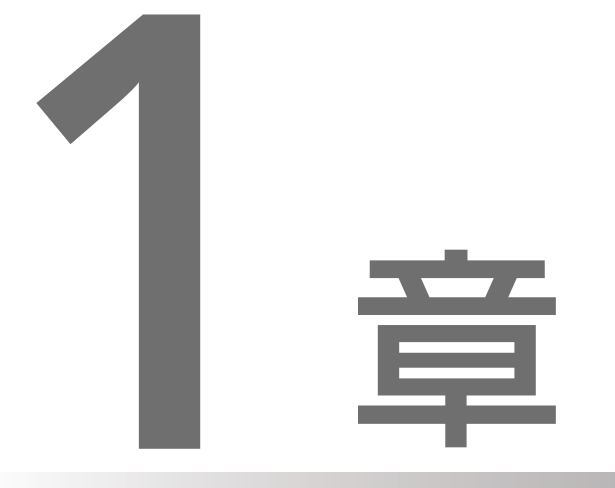

# ご使用の前に

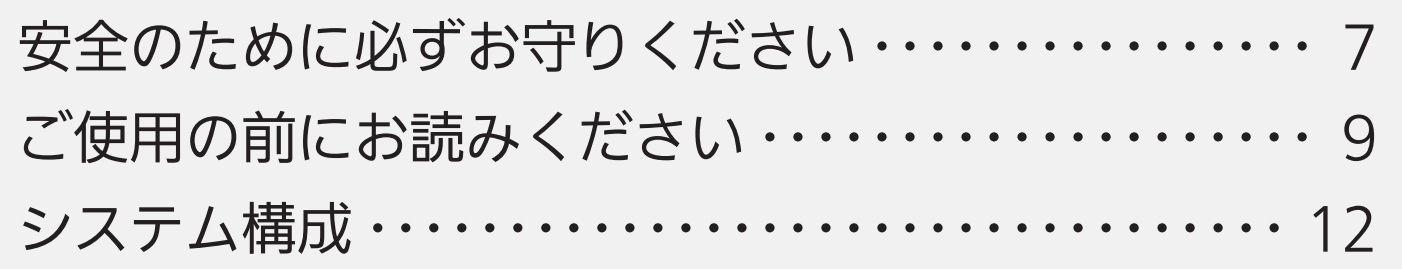

#### <span id="page-6-0"></span>[もくじ](#page-2-0) 安全のために必ずお守りください

お使いになる人や他の人への危害、財産への損害を未然に防ぐため、必ず お守りいただくことを説明しています。

機器やアダプターの取扱いについては、機器やアダプターの取扱説明書を 必ず読んで正しくお使いください。

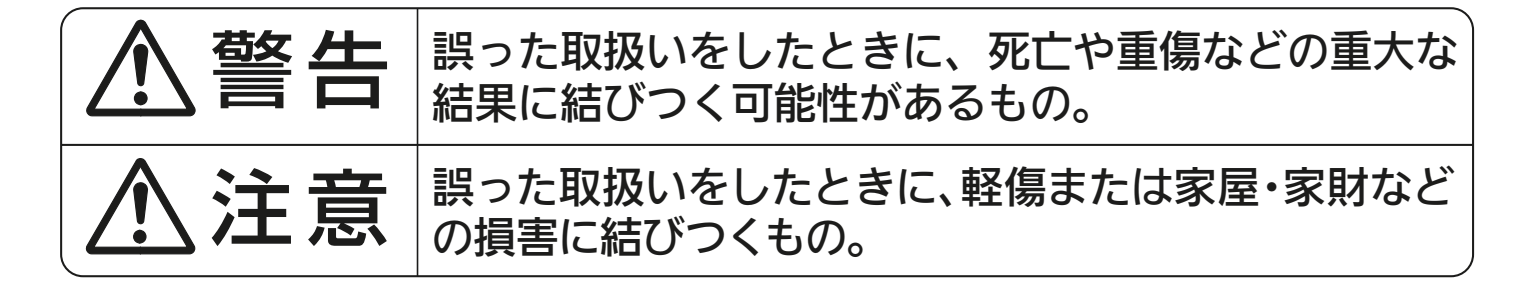

" 図記号 " の意味は次のとおりです。

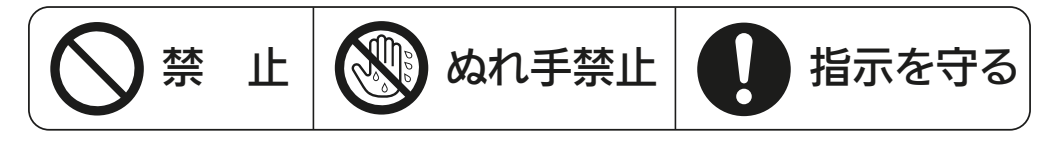

$$
\triangle \mathbin{\overset{\hspace{0.1em}\mathsf{\scriptscriptstyle\$}}{=}} \mathbin{\overset{\hspace{0.1em}\mathsf{\scriptscriptstyle\$}}{=}}
$$

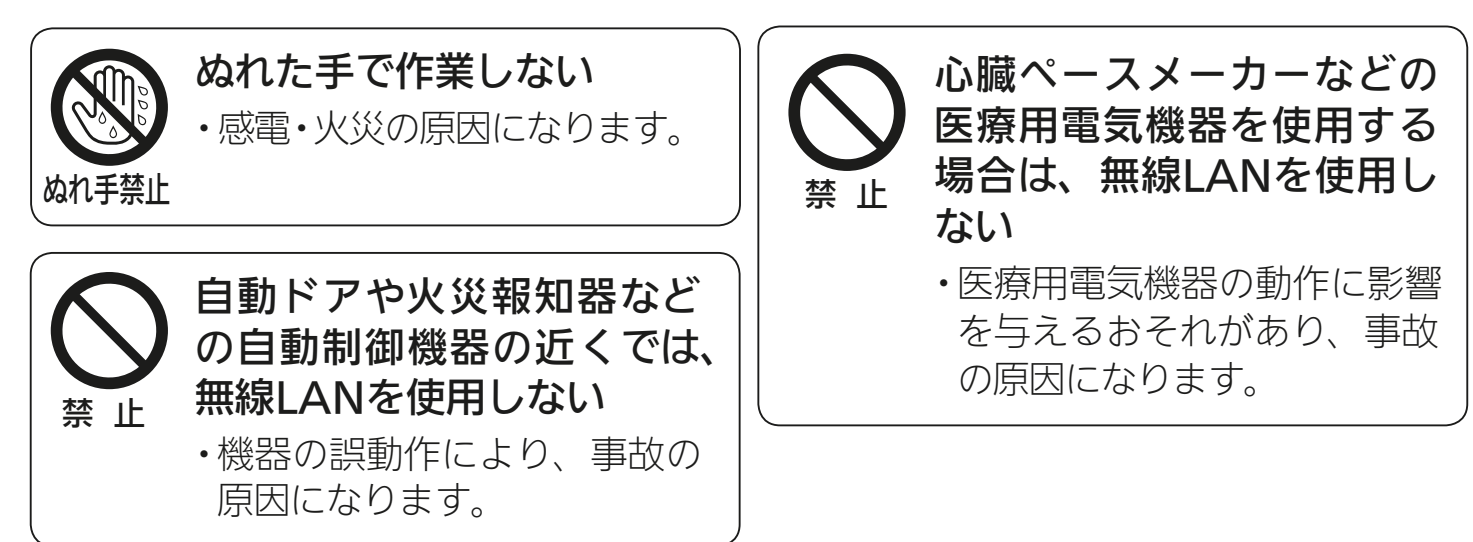

次ページに続く

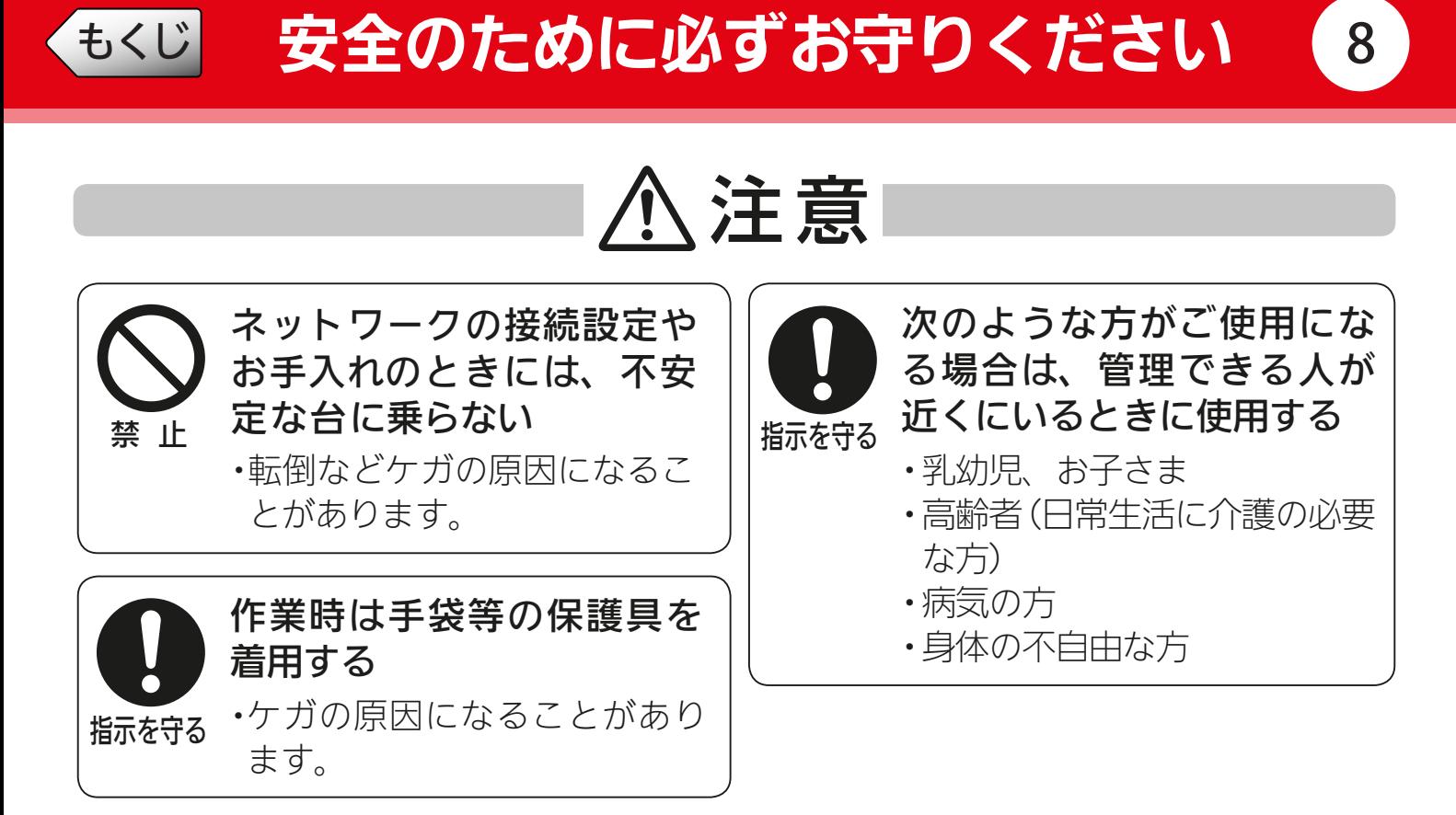

機器に異常および不具合が発生したときは、ただちに運転を停止し、「お買上げの販売店」 または機器の取扱説明書に記載のご相談窓口・修理窓口にご相談ください。

## より安全にお使いいただくために.

### ネットワーク製品においては悪意を持った外部からの攻撃(設定温度や運転モー ドを勝手に変更される等)を回避するために、お客さまのネットワーク環境を再 度ご確認ください。

#### ●ルーター設定と設置

- 無線LANの暗号キーは、数字の連番やMACアドレスなどから推測できる設定を避け て、文字と数字を複合した推測されにくい安全なパスワードを使用してください。
- 無線LANの暗号方式はWEPあるいはOpenを使用しないでください。
- インターネットからの不正アクセスを防止するため、PING応答を無効に設定するな ど、インターネット上での存在が特定されないようにしてください。
- 管理画面へのログインパスワードは推測されにくいものを使用してください。ルー ターの設定はその機器のメーカーにお問い合わせください。
- 無線LANルーターは外部の人が触れない場所に設置してください。また、フリー Wi-Fi™として提供するなど、不特定の第三者にネットワークを開放しないでください。
- 各機器へのアクセスを、信頼できるネットワークやホストからのアクセスに制限してく ださい。

#### ●ご自宅でパソコンやタブレット等をご使用の場合、以下をご確認ください。

- ウィルス対策ソフトを最新版にアップデートしてください。
- 信頼できない発信元や、出処不明な添付ファイル・ハイパーリンクは開かないでくだ さい。

<span id="page-8-0"></span>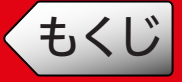

### ご使用時のお願い =

- ●「MyMU」アプリおよび「MyMU」アプリによるサービスの故障・不具合・誤動作、 ネットワーク機器・携帯電話端末の障害、インターネットサービスや携帯電話会社の 通信サービスの障害・回線不通・通信手段の障害などにより、「MyMU」アプリおよび 「MyMU」アプリによるサービスが利用できなかったことにより生じた損害について は、当社は一切の責任を負い兼ねますのであらかじめご了承ください。
- ●お客様または第三者が「MyMU」アプリおよび「MyMU」アプリによるサービスの誤使 用により生じた故障、不具合、またはそれらに基づく本機の使用によって受けられた損 害については、法令上賠償責任が認められる場合を除き、当社は一切の責任を負い兼ね ますので、あらかじめご了承ください。
- ●小さなお子さまが誤って操作しないように、保護者の方の管理のもとご使用ください。
- ●ご使用の前に、操作する機器に異常がないか確認してください。
- ●次の状態のときは、スマートフォンで操作できなくなります。
	- 停電やブレーカーが切れているなどで、機器やお客様のルーターに通電されていない とき
	- お客様のルーターの異常時や通信圏外のとき
	- インターネット回線や公衆回線に問題があるとき
	- クラウドサーバーのメンテナンス時や障害発生時
- ●障害物や電子レンジなどの電波干渉により通信状態が悪い場合は、操作内容が反映され ないことがあります。定期的に運転状態を確認してください。
- ●スマートフォンのOSをアップデートすると、「MyMU」アプリが使用できなくなること があります。
- ●スマートフォンによる誤操作防止のため、画面ロック機能の使用をおすすめします。
- ●機器状態の取得タイミングによって、本アプリと蓄電池の専用リモコンの画面表示情報 (運転モードや蓄電池残量など)が一致しないことがあります。機器状態の取得が行われ るまで、しばらくお待ちください。
- ●操作する機器の廃棄や使用者を変更するときは、必ず機器登録の削除と遠隔操作の無効 化をしてください。

次ページに続く

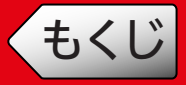

## 無線LAN(電波)に関するお願い

- $\blacksquare$  「MyMU」アプリで登録する機器の無線LANは、2.4/5GHz帯域の電波を使用していま す。この周波数帯では電子レンジなどの家庭用機器のほか、産業・科学・医療用機器、他 の同種無線局、工場の製造ライン等で使用される移動体識別用構内無線局、アマチュア 無線局、および免許を要しない特定小電力無線局等(以下、「他の無線局」と略す)が運用 されています。
	- •「MyMU」アプリを使用する前に、近くで「他の無線局」が運用されていないことを確 認してください。
	- 万一、「他の無線局」との間に電波干渉が発生した場合は、使用場所を変えるか、機器 の運用を停止(電波の発射を停止)してください。
	- その他、電波干渉の事例が発生し、お困りのことが起きた場合には、据付工事店(販売 店)にご相談ください。
- ●電子レンジなどの電波を放射する機器との距離が近すぎると、データ通信速度が低下し たり、通信が切れる場合があります。また、コードレス電話機の通話にノイズが入った り、発信・着信が正しく動作しない場合があります。このような場合は、お互いを1m以 上離してお使いください。
- ●無線LANは電波による送受信を行うため、盗聴や不正アクセスを受けるおそれがあり ます。無線LANをご使用になるときは、その危険性を十分にご理解いただいたうえ、 しっかりとセキュリティーを設定してください。
- ●下記の行為は電波法で禁止されています。
	- 無線装置を分解・改造する。
	- 本体に貼り付けの情報シールをはがす。
	- 情報シールに記載の適合表示を消す。

機器やアダプターのご使用に際しては、機器やアダプターの取扱説明書を必ず 読んで正しくお使いください。

10

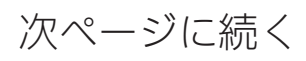

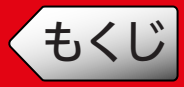

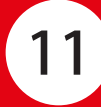

## 商標、ライセンス情報について =

#### 商標について

- Wi-Fi、Wi-Fi EasyMeshは、Wi-Fi Allianceの商標または登録商標です。
- •「ECHONET Lite」は、エコーネットコンソーシアムの商標です。
- その他、記載されている会社名、商品名は、各社の商標または登録商標です。

#### ライセンスについて

•「MyMU」アプリにはオープンソースソフトウェアが含まれています。「MyMU」アプリから確認で きます。

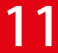

<span id="page-11-0"></span>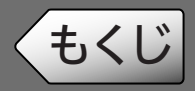

# システム構成

## システム構成図

接続に必要となるスマートフォンやインターネット回線などの情報は、「MyMU」 アプリの取扱説明書で説明しています。以下のURLからご覧ください。 https://www.MitsubishiElectric.co.jp/home/mymu/ib.html

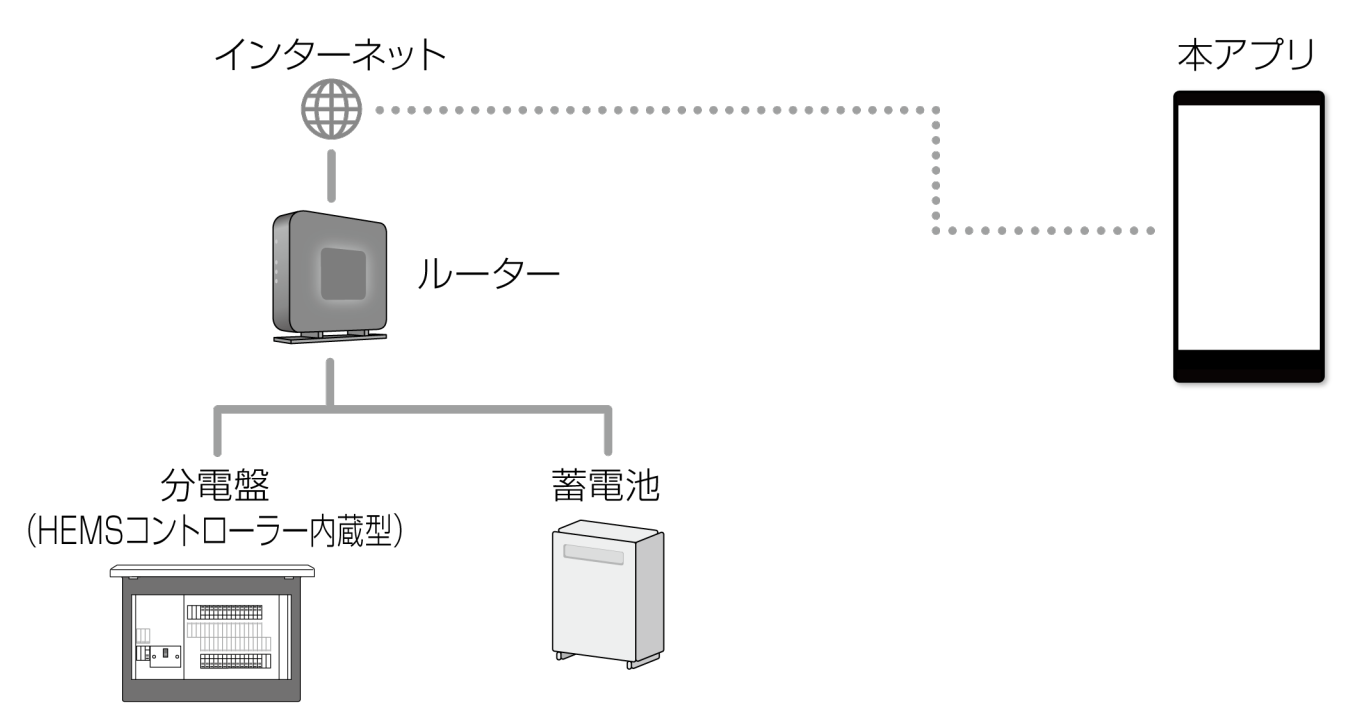

- ルーターに機器を接続する際は、分電盤(HEMSコントローラ内蔵型)を最初 に接続し、その後機器を1台ずつ順に接続してください。
- IGMP Snooping(スヌーピング)機能非対応のルーターやHUBを使用する か、IGMP Snooping機能を無効にしてください。 お 使 い の ル ー タ ー やHUBのIGMP Snooping機 能 対 応/非 対 応、IGMP Snooping機能の無効のしかたについては、ルーターやHUBの説明書をご覧 ください。
- Wi-Fiの接続範囲の拡大には、Wi-Fi EasyMesh™対応のルーターを使用して ください。

お使いのルーターのWi-Fi EasyMesh機能対応/非対応については、ルーター の説明書をご覧ください。

<span id="page-12-0"></span>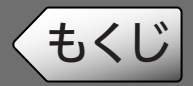

### ●ECHONET Lite™規格に対応した蓄電システムや蓄電池

対応するAPPENDIX ECHONET機器オブジェクト詳細規定 Releaseバージョ ンについては、以下のURLをご覧ください。

https://www.MitsubishiElectric.co.jp/home/mymu/hemsmymu.html

本アプリの動作確認済みの機器(2024年5月現在) ・ ダイヤゼブラ電機株式会社 蓄電ハイブリッドシステム EIBS7

※FCHONFT Liteとは:「用語説明」(☞36ページ)

## 接続に必要となる機器・システム

本アプリを利用するには以下の機器が必要です。(2024年5月現在)

●分電盤(HEMSコントローラー内蔵型)

• 河村電器産業株式会社 HEMSコントローラークラス対応enステーションEcoEye

※HEMSコントローラーとは:「用語説明」(☞36ページ)

### - お知らせ -

• 動作確認は、機器本体の設定が工場出荷時の状態で確認しています。設定を 工場出荷時から変更した状態での動作を保証するものではありません。ま た、すべてのハードウェア、ソフトウェアのバージョンの動作を保証するも のではありません。

<span id="page-13-0"></span>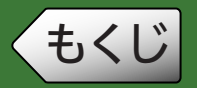

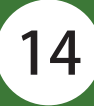

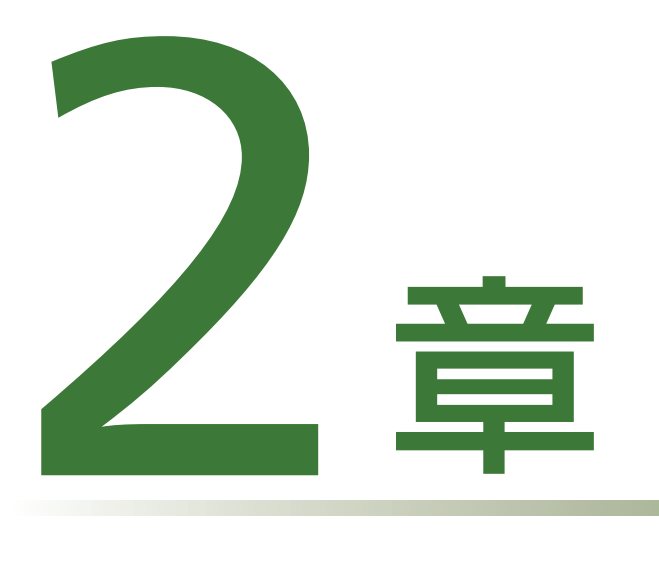

# 使用前の準備

事前準備・・・・・・・・・・・・・・・・・・・・・・・・・・・・・・・・・・・・・・ 15

<span id="page-14-0"></span>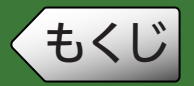

## 事前準備

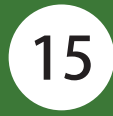

### ●事前準備のフロー

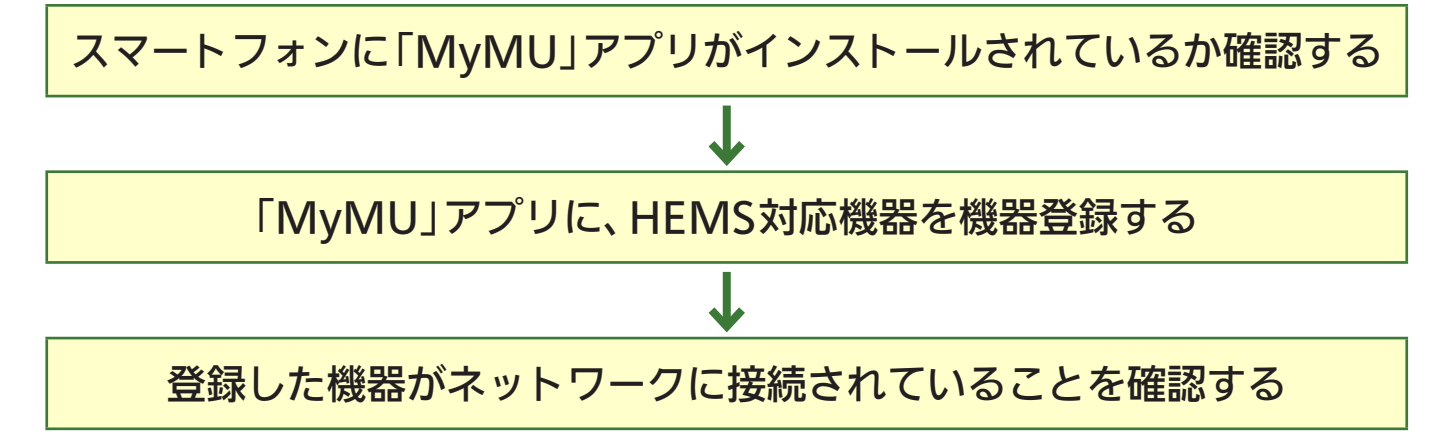

# 「MyMU」アプリのインストールを確認する

本アプリのご使用には、「MyMU」アプリのインストールが必要です。 「MyMU」アプリがインストールされていない場合は、以下のURLから「MyMU」ア プリの取扱説明書をお読みになり、インストールしてください。 https://www.MitsubishiElectric.co.jp/home/mymu/ib.html

## 「MyMU」アプリにHEMS対応機器を登録する

機器の登録方法は、「MyMU」アプリの取扱説明書別冊の機器登録説明書で説明 しています。以下のURLからご覧ください。

https://www.MitsubishiElectric.co.jp/home/mymu/entry\_ib.html

- •「MyMU」アプリに次の台数まで登録できます。
	- ・蓄電池:3台

## 登録した機器がネットワークに接続されていることを確認する

「MyMU」アプリのホーム画面で機器に + が表示されていないことを確認して ください。

- 機器のネットワーク接続方法については、各機器の取扱説明書をご確認くださ い。ご不明の場合は、据付工事店、お買上げの販売店、または各機器メーカーの アフターサービス窓口にお問い合わせください。
- 通信異常が原因で が表示されている場合は、「故障かな?と思ったら」(☞ 33ページ)をご覧ください。

<span id="page-15-0"></span>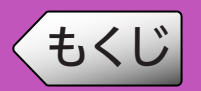

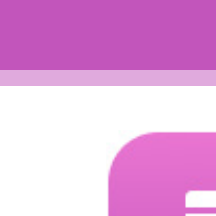

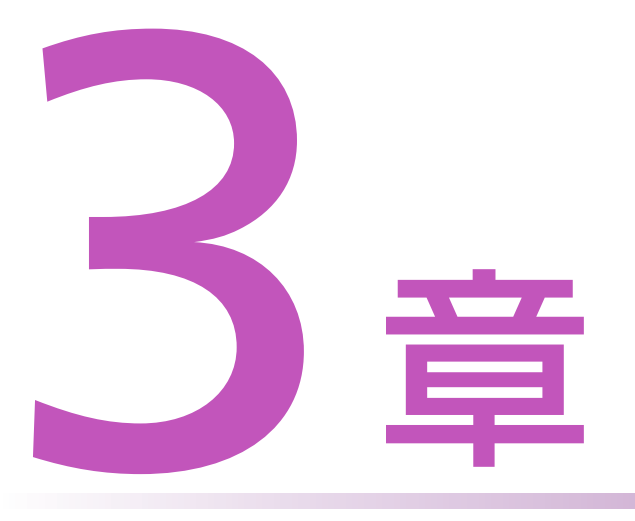

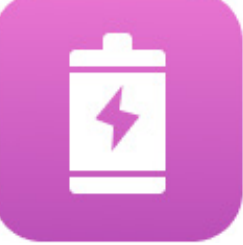

# HEMS対応蓄電池アプリを使用する

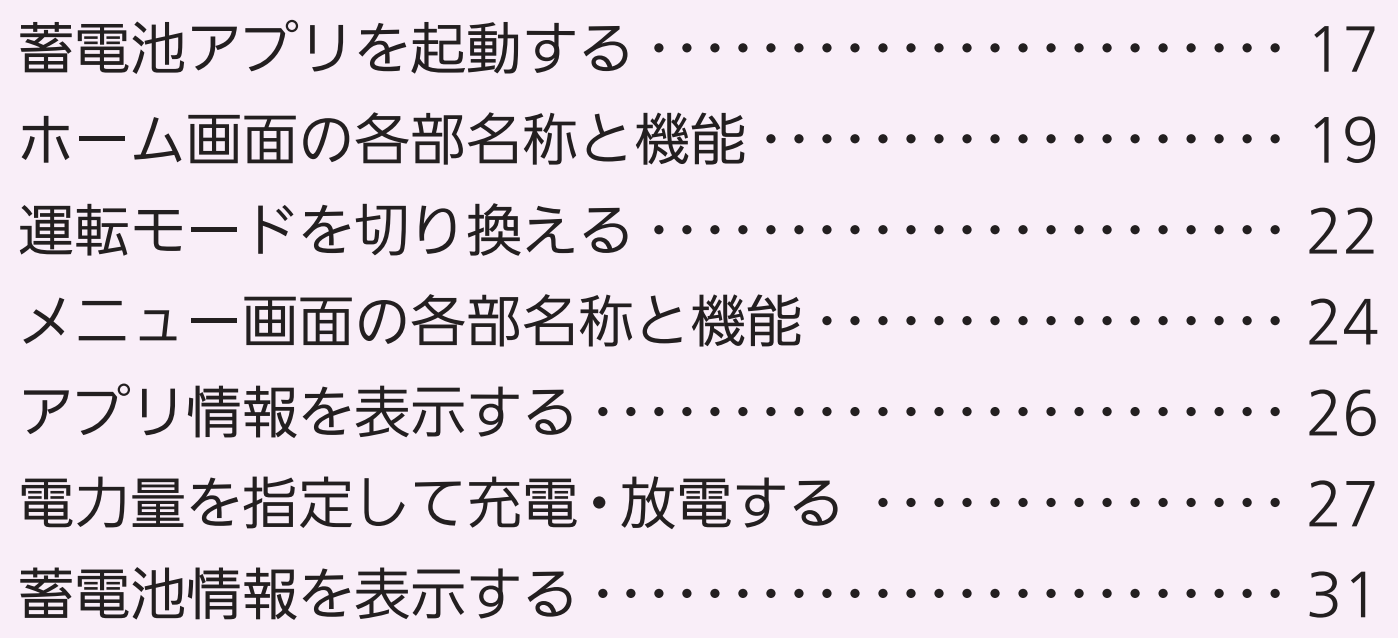

<span id="page-16-0"></span>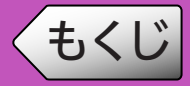

本アプリを起動して本アプリのホーム画面を開き、蓄電池の運転モードや 蓄電池残量など、現在の状態を確認することができます。

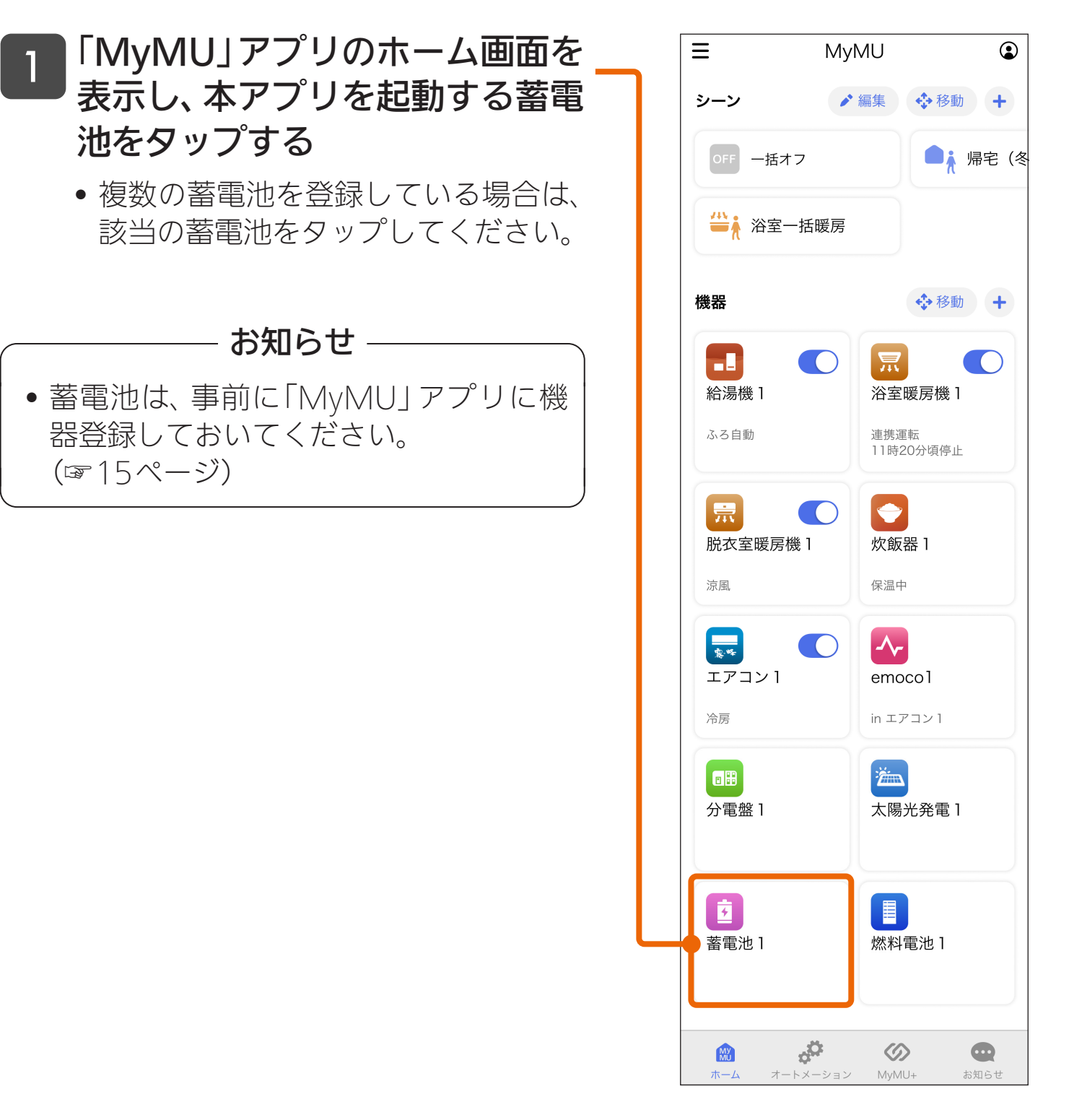

17

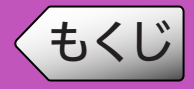

- 本アプリのホーム画面が表示さ れる 2
	- 蓄電池の運転モードや蓄電池残量な ど、現在の状態を確認できます。
	- 画面を下にスワイプすると、表示内容 が更新されます。
	- 運転モードをタップすると、運転モー ドを切り換えられます。(☞22ペー ジ)

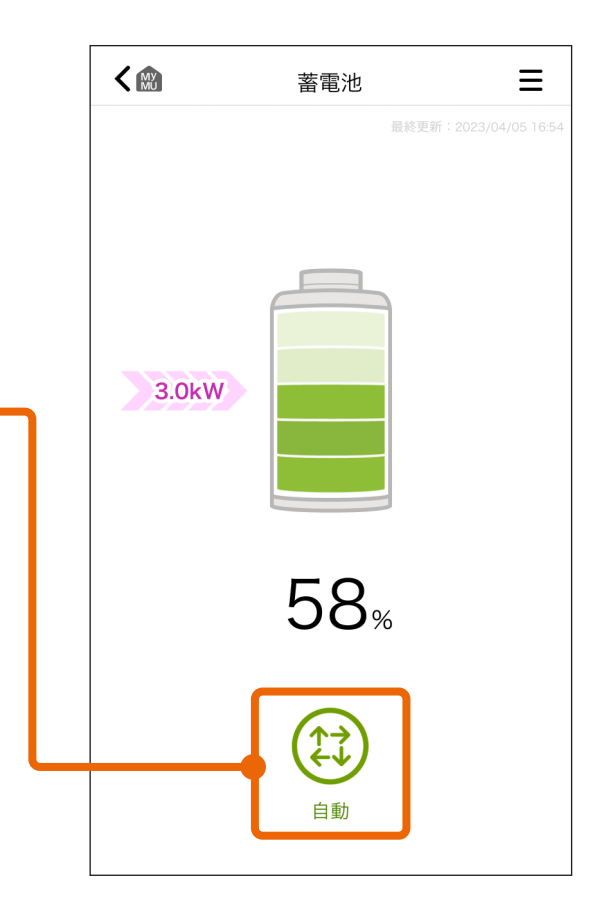

### こんなメッセージが表示されたら

本アプリの起動時や画面を下にスワイプしたときに画面の 表示内容が更新できなかった場合は、「更新に失敗しまし た」メッセージや右のメッセージが表示されます。 →スマートフォンや機器がインターネットに接続されてい るかなど、通信環境を確認して、少し時間をおいてから 再度操作してください。(☞33ページ)

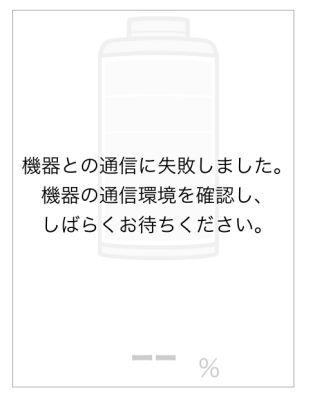

### お知らせ

• 機器状態の取得タイミングによって、本アプリと蓄電池の専用リモコンの画 面表示情報(運転モードや蓄電池残量など)が一致しないことがあります。 機器状態の取得が行われるまで、しばらくお待ちください。

<span id="page-18-0"></span>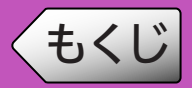

ホーム画面では、蓄電池の現在の状態の確認と運転モードの切り換えがで きます。

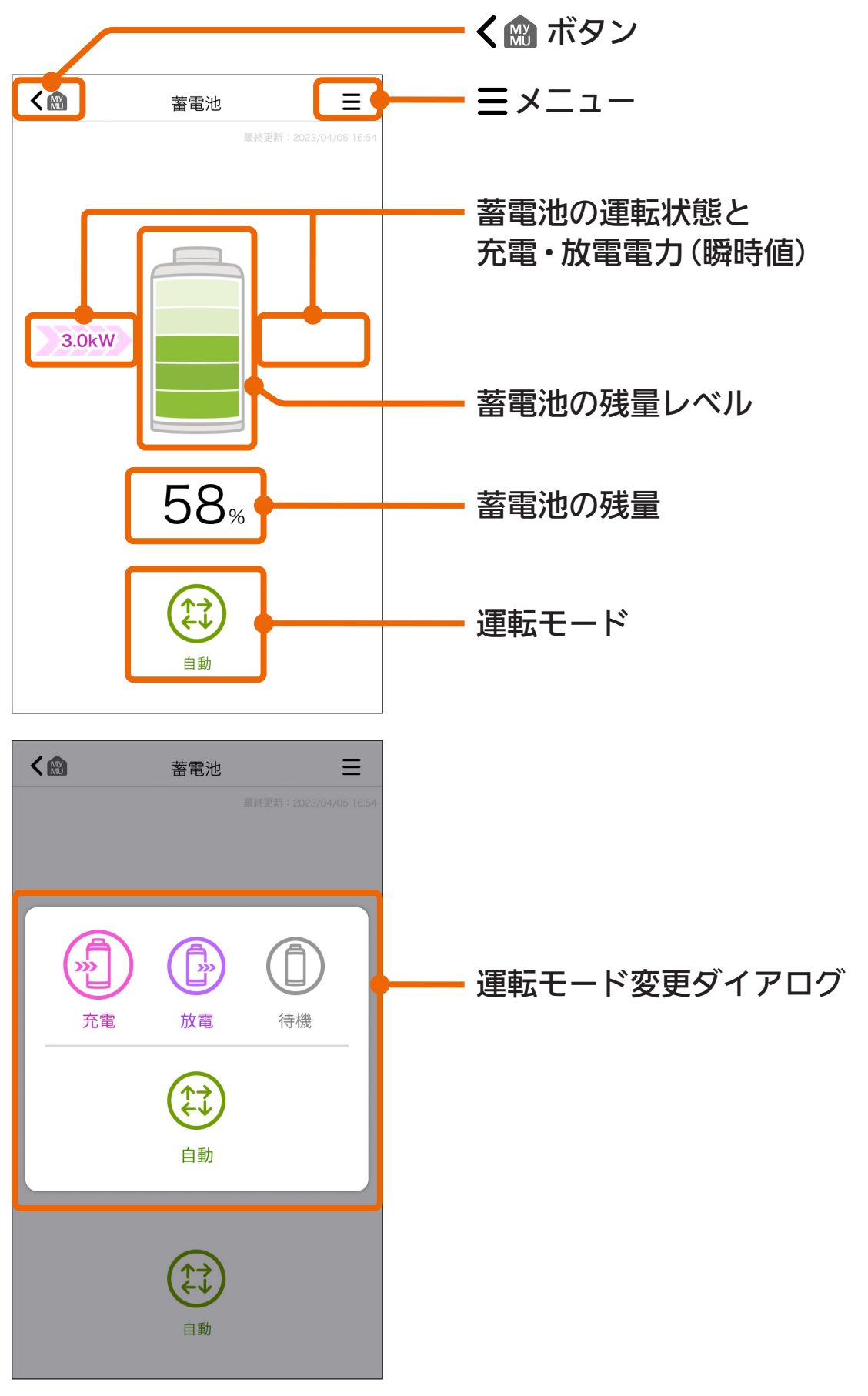

次ページに続く

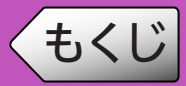

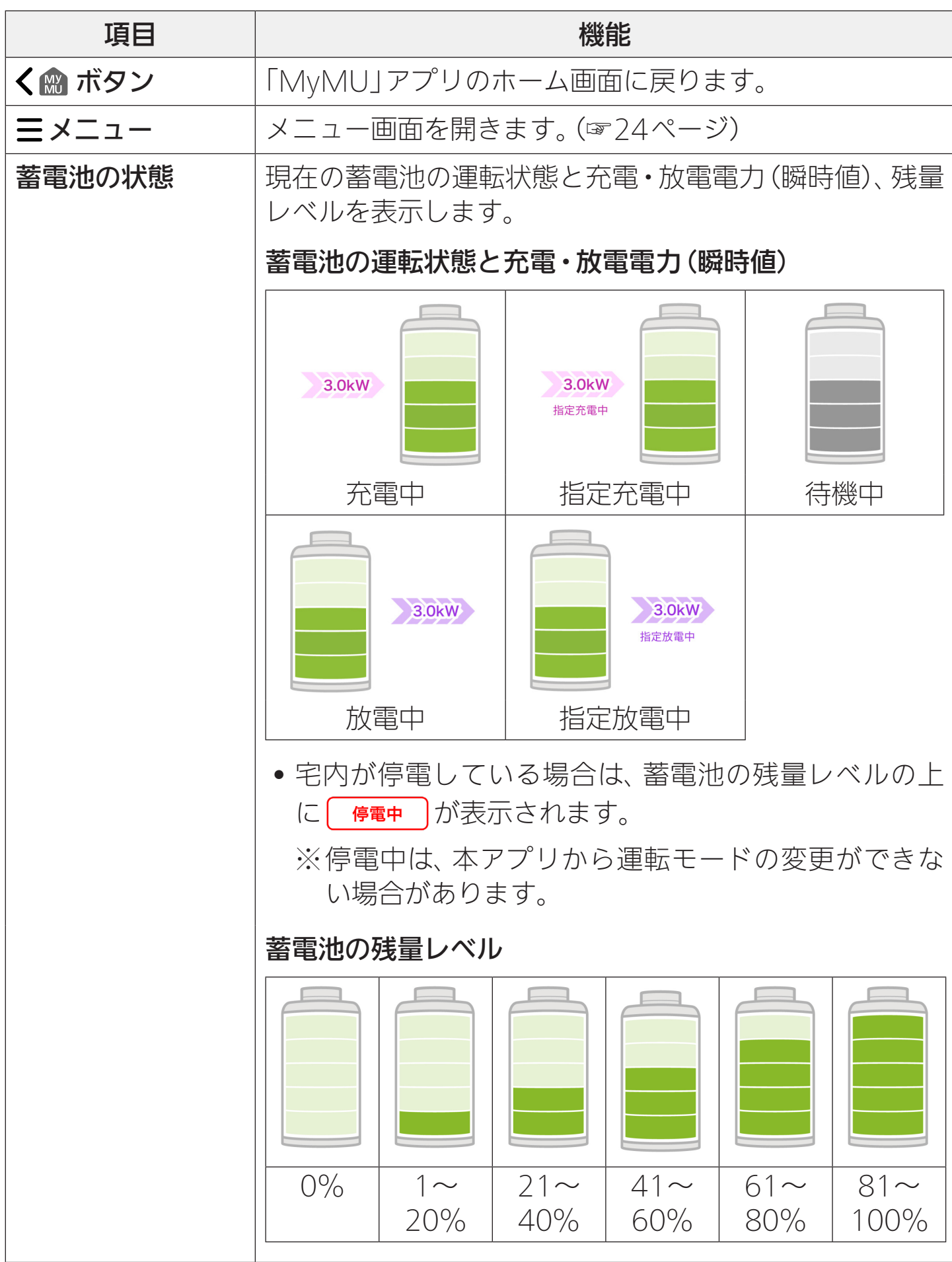

次ページに続く

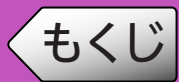

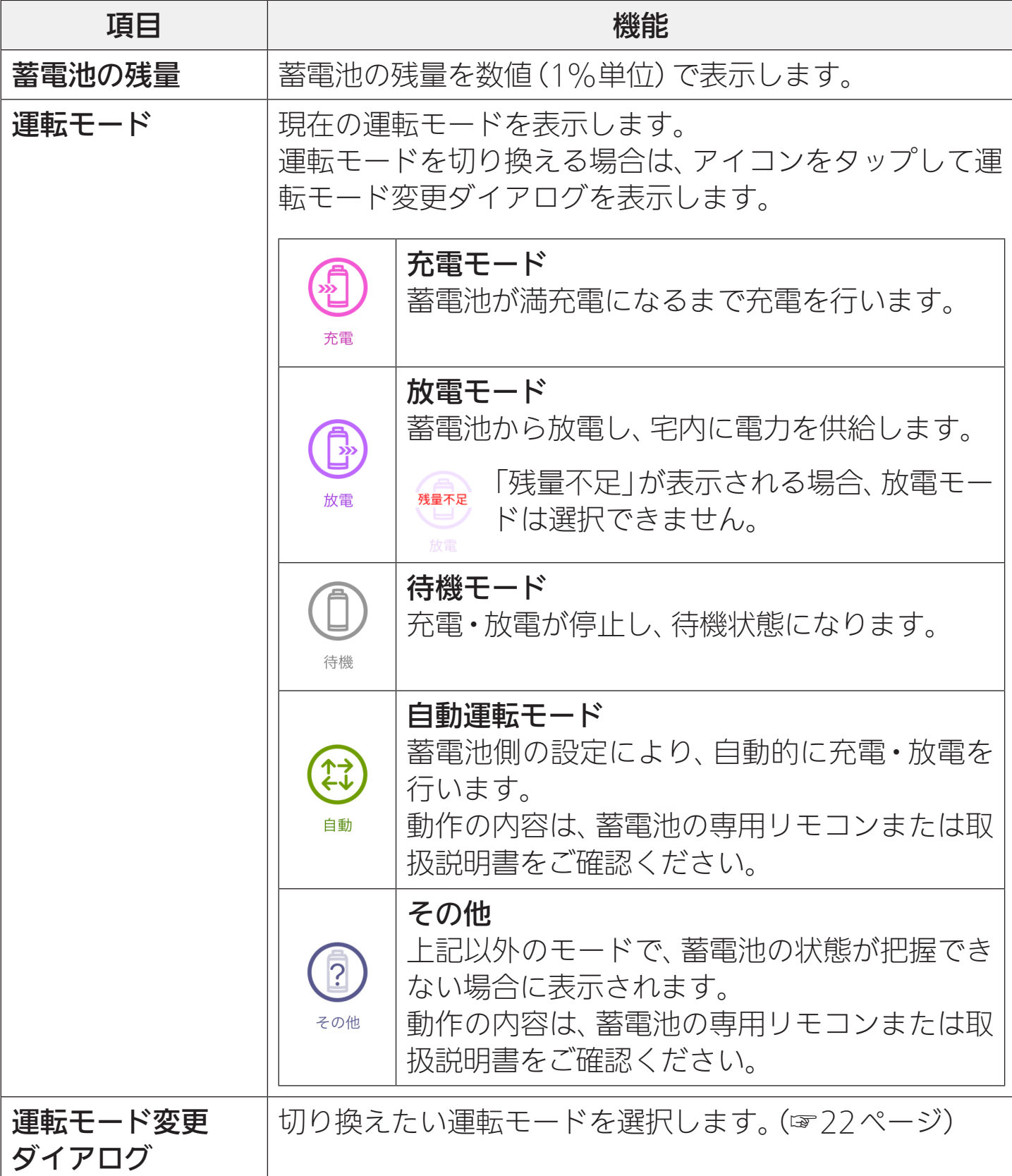

## 運転モードを切り換える

蓄電池の用途に合わせて、蓄電池の運転モードを4種類から設定します。

• 充電モード:蓄電池が満充電になるまで充電を行います。

<span id="page-21-0"></span>[もくじ](#page-2-0)

• 放電モード:蓄電池から放電し、宅内に電力を供給します。

「残量不足」が表示される場合、放電モードは選択できません。

- 待機モード:充電、放電が停止し、待機状態になります。
- 自動モード:蓄電池側の設定により、自動的に充電・放電を行います。

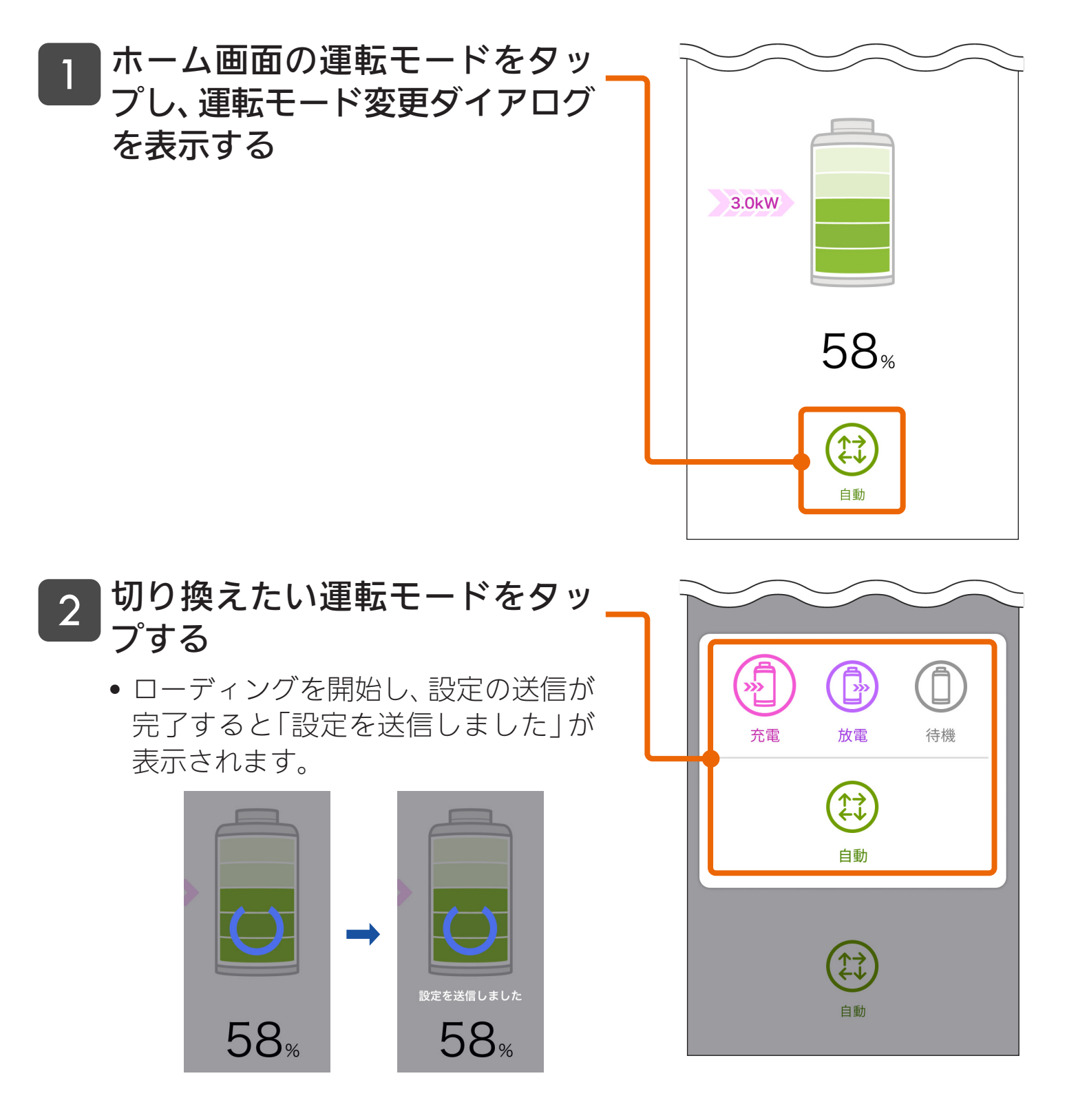

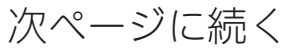

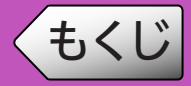

#### 手順2でタップした運転モードに切り換わる 3

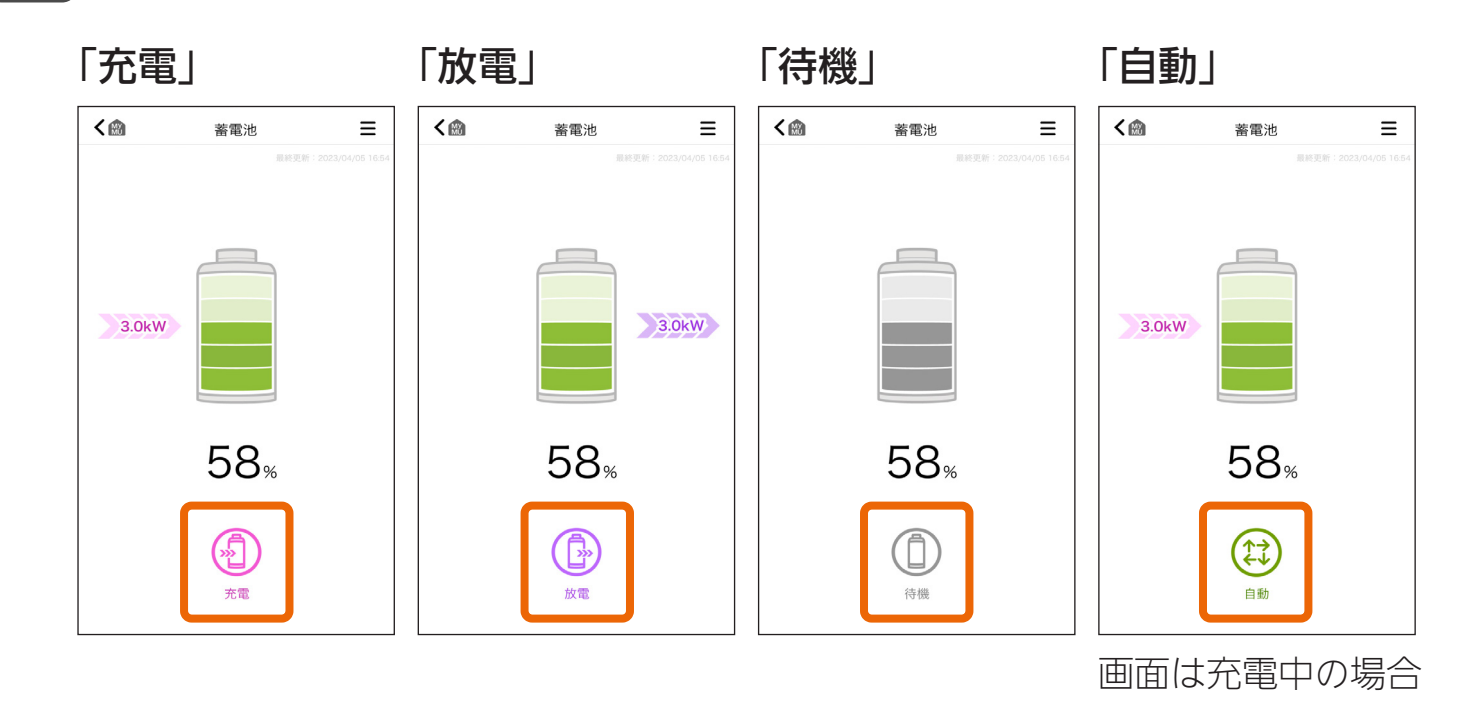

• 画面を下にスワイプすると、表示内容が更新されます。

### こんなメッセージが表示されたら

本アプリの起動時や画面を下にスワイプしたときに画面の 表示内容が更新できなかった場合は、「更新に失敗しまし た」メッセージや右のメッセージが表示されます。 機器との通信に失敗しました。 機器の通信環境を確認し、 →スマートフォンや機器がインターネットに接続されてい しばらくお待ちください。 るかなど、通信環境を確認して、少し時間をおいてから 再度操作してください。(☞33ページ)  $O/$ 

### - お知らせ –

- 画面に 「 停電中 」 が表示されているときは、 運転モードが切り換わらないこ とがあります。
- 機器状態の取得タイミングによって、本アプリと蓄電池の専用リモコンの画 面表示情報(運転モードや蓄電池残量など)が一致しないことがあります。 機器状態の取得が行われるまで、しばらくお待ちください。

<span id="page-23-0"></span>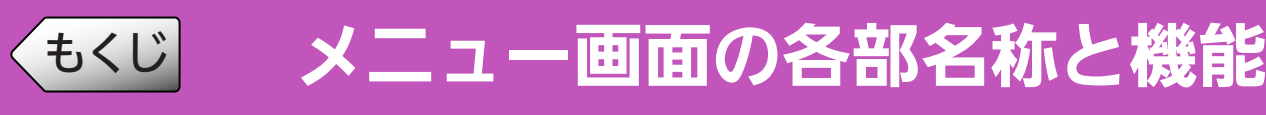

### ホーム画面右上の三ボタンをタップすると表示されます。

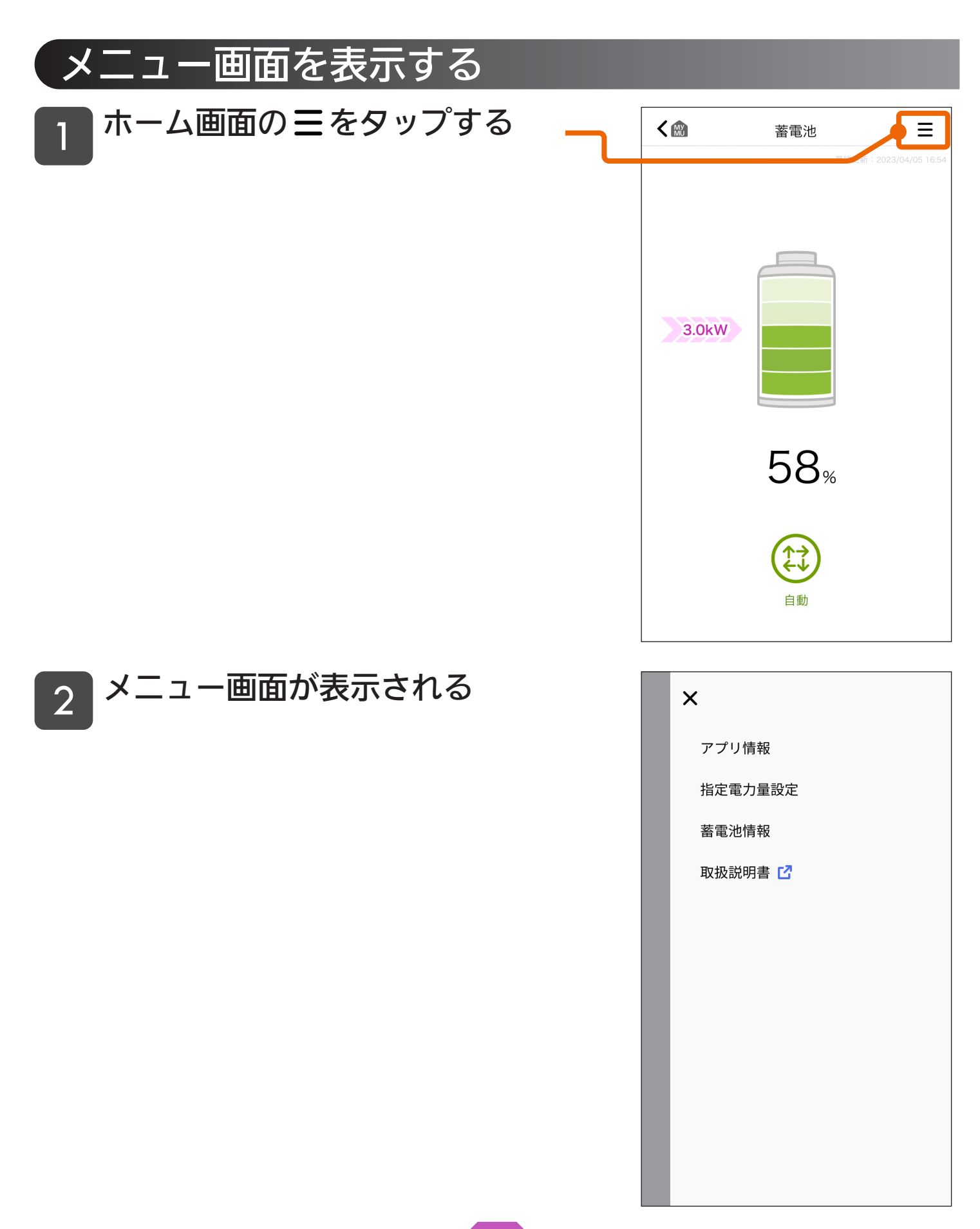

<span id="page-24-0"></span>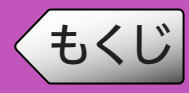

## メニュー画面の項目と機能

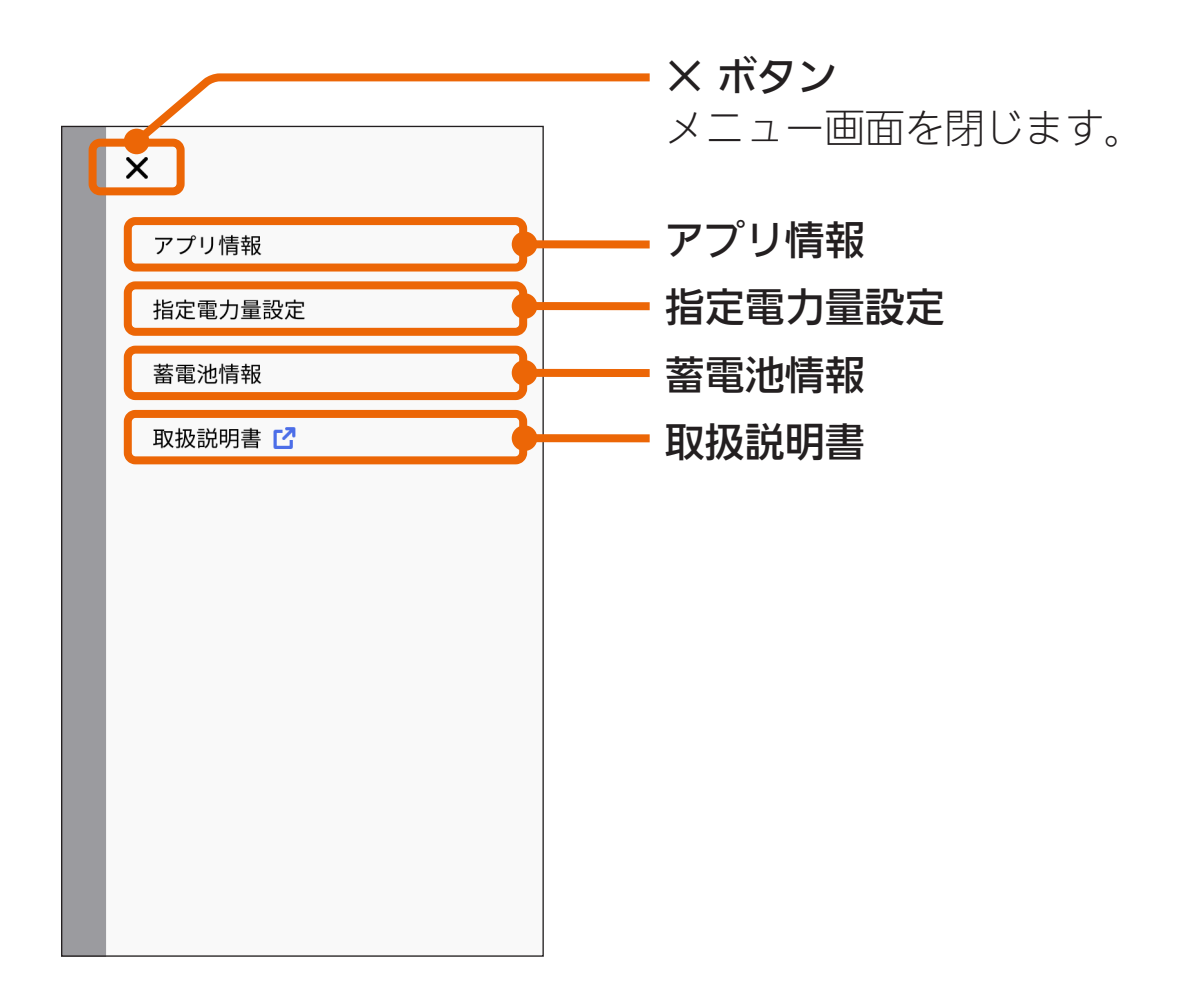

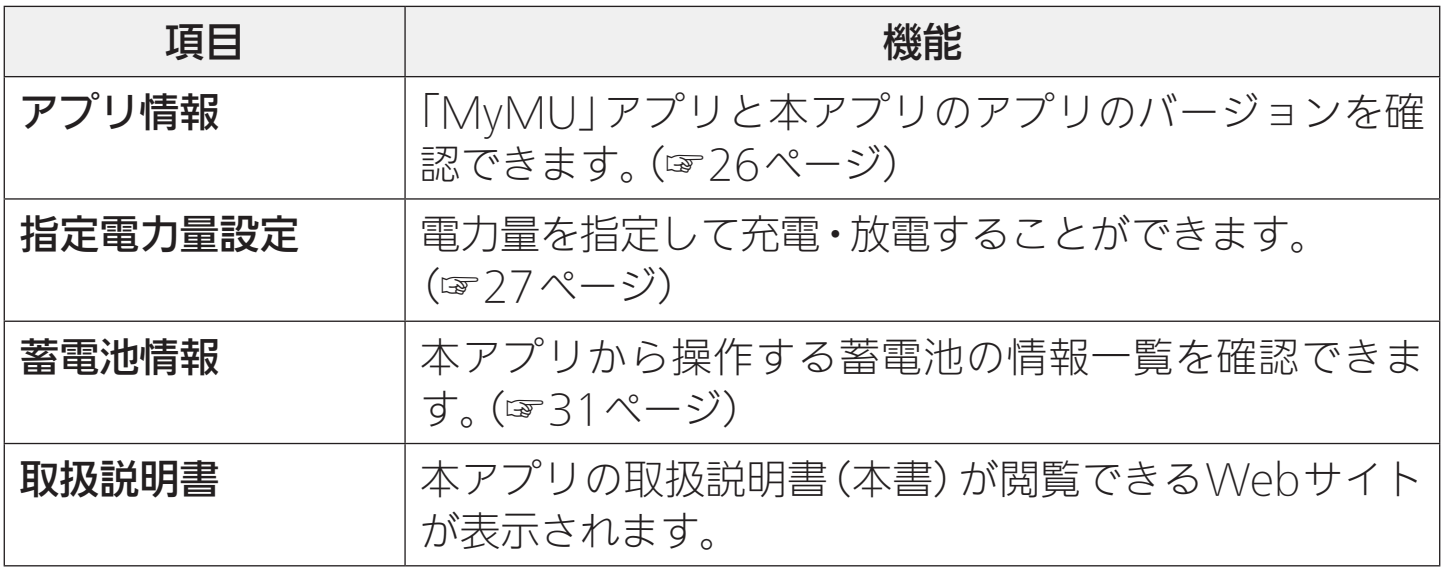

<span id="page-25-0"></span>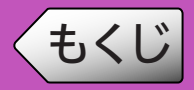

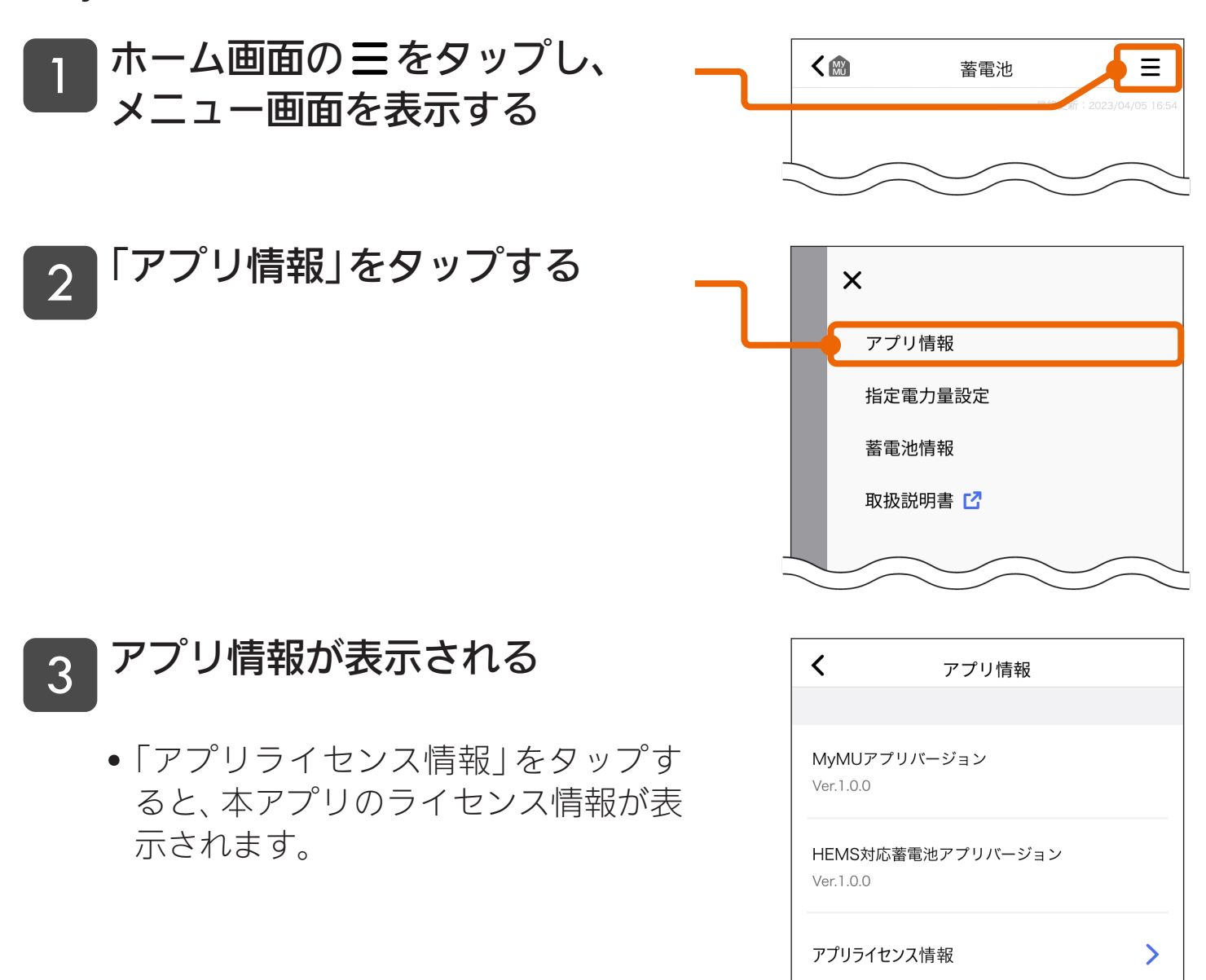

### <span id="page-26-0"></span>蓄電池の用途に合わせて、電力量を指定した充電や放電ができます。

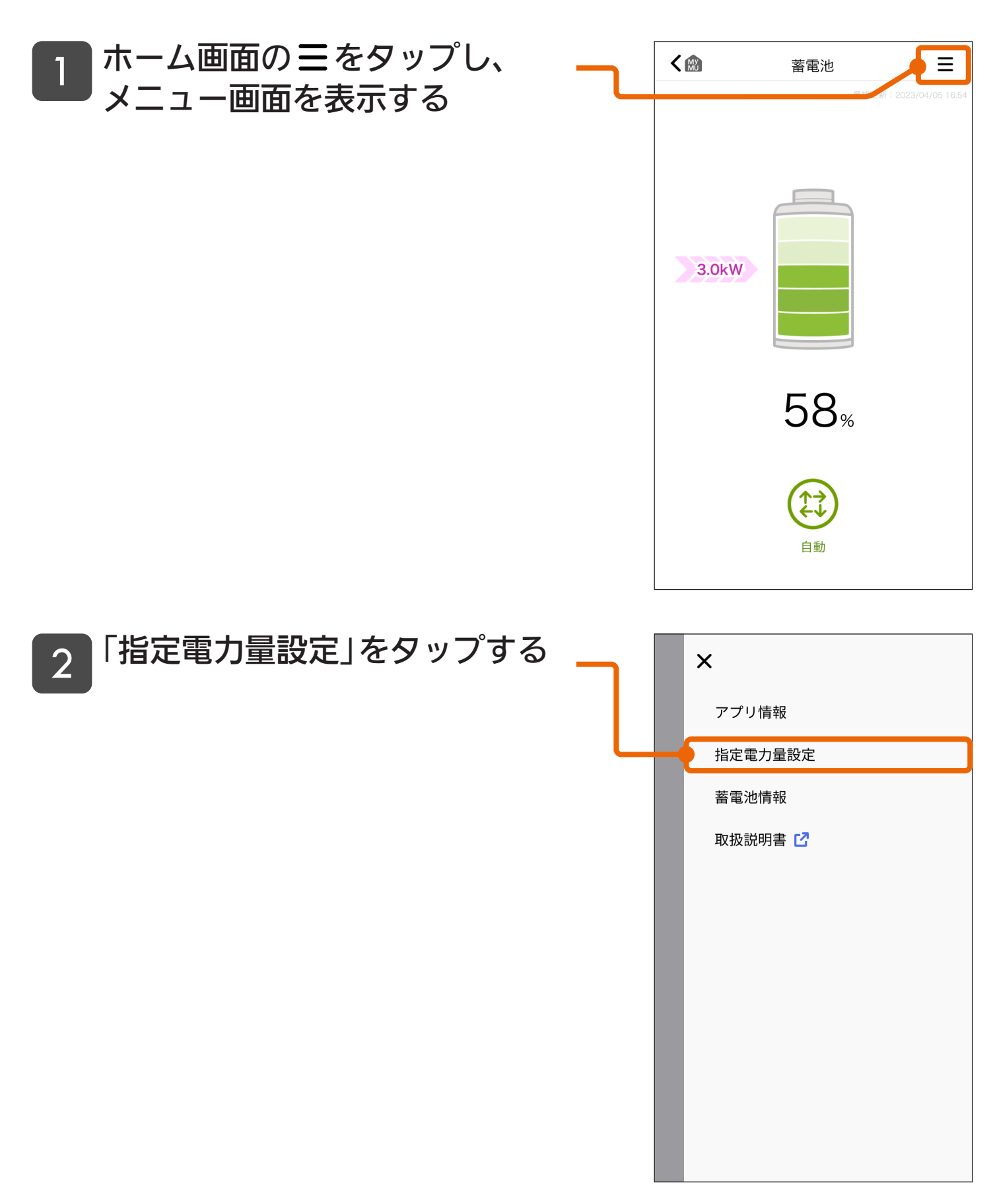

次ページに続く

27

【指定充電をする場合は】 「充電電力量の指定」をタップする 【指定放電をする場合は】 「放電電力量の指定」をタップする 3

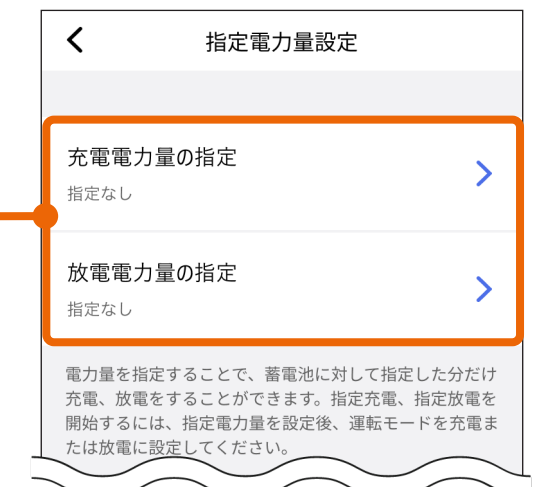

充電電力量

kWh  $2.1$  $2.0$ 1.9 1.8

28

決定

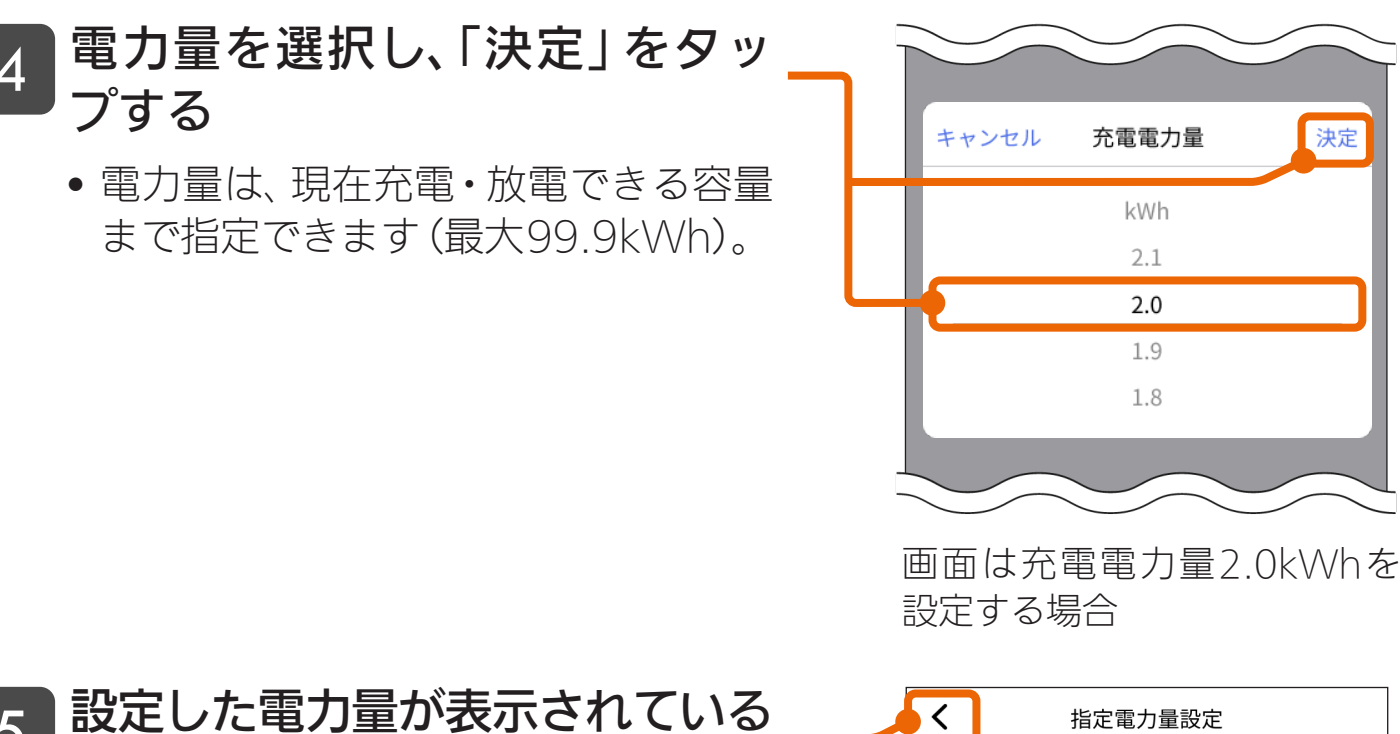

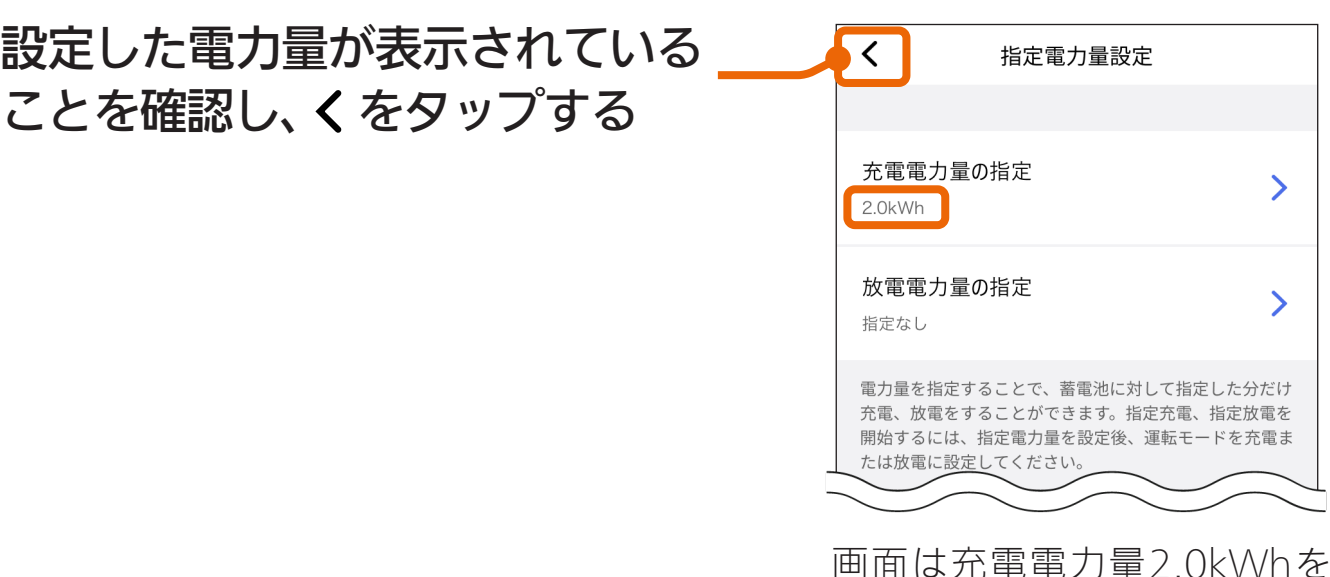

設定した場合

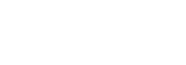

4

### 【指定充電・放電を始めるときに】 ホーム画面の運転モードをタッ プし、運転モード設定ダイアログ を表示する 6

• 画面の充電・放電量の数値は、充電・ 放電中の瞬時値です。指定充電・放電 の数値ではありません。

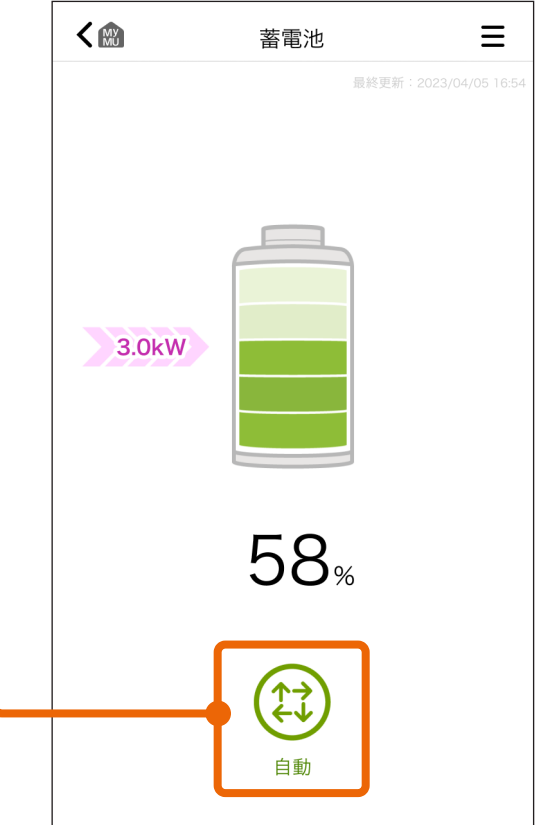

29

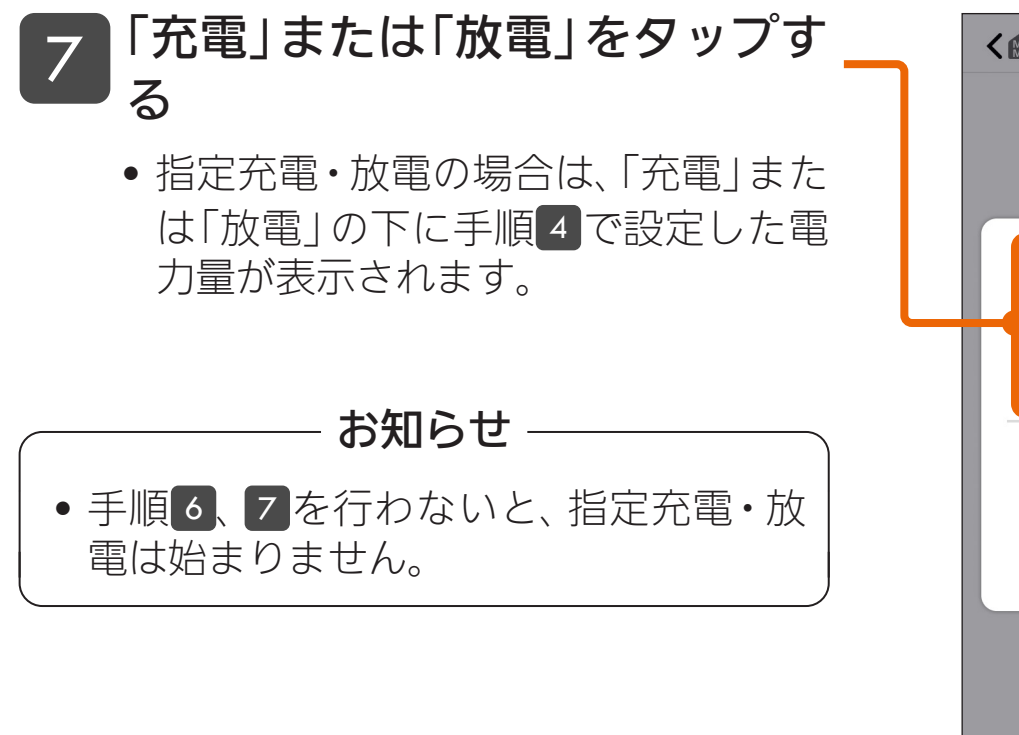

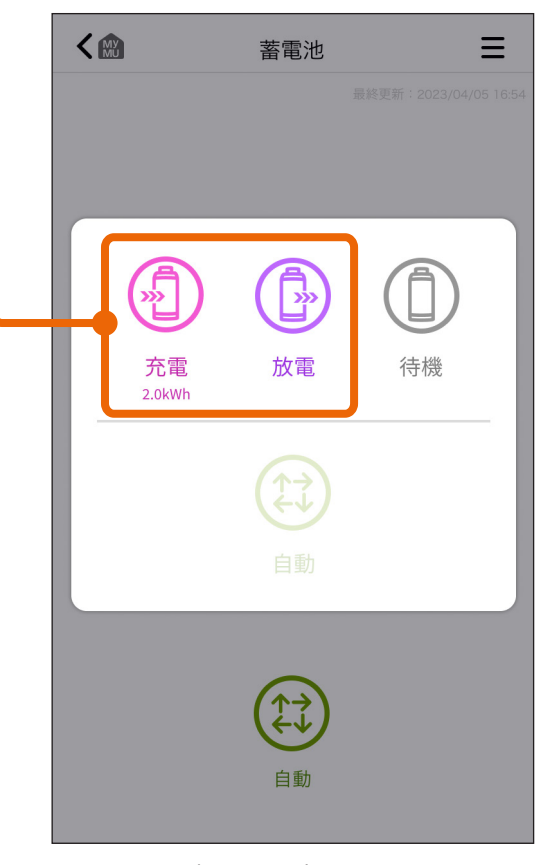

 画面は充電電力量2.0kWhを 設定している場合

#### 指定充電・放電中は、充電・放電量の下に「指定充電中」または 「指定放電中」が表示される 8

• 画面の充電・放電量の数値は、充電・放電中の瞬時値です。指定充電・放電 の数値ではありません。

「指定充電中」 「指定放電中」

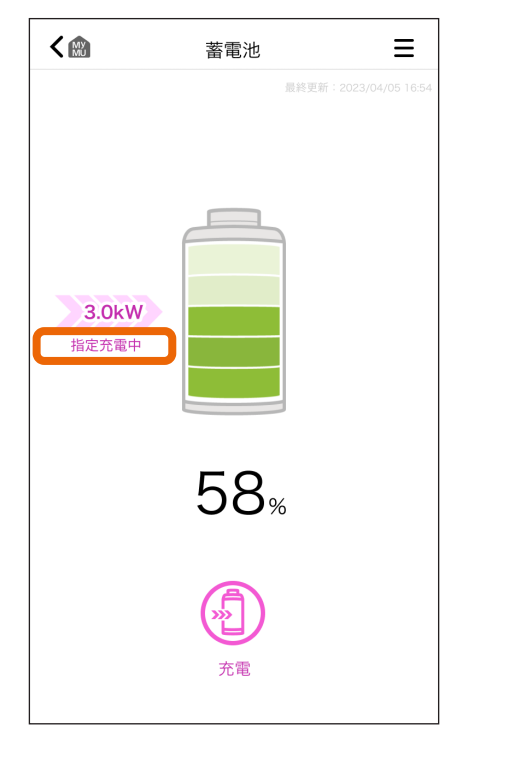

く圖  $\equiv$ 蓄雷池 3.0kW 指定放電中 58% 放雷

#### 設定した電力量を充電・放電したら、指定充電・放電が終了する 9

- •「指定充電中」または「指定放電中」の表示が消えます。
- 指定電力量設定は、「指定なし」に戻ります。
- 指定充電・放電終了後の運転モードは、蓄電池の仕様によって異なります。
	- ・ ダイヤゼブラ電機 EIBS7の場合: 指定充電・放電終了後は、元の運転モードに戻ります。

お知らせー

• 指定充電・放電中の充電・放電電力は宅内の状況により異なります。

<span id="page-30-0"></span>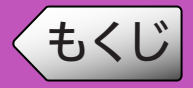

本アプリから操作する蓄電池の情報一覧を確認できます。

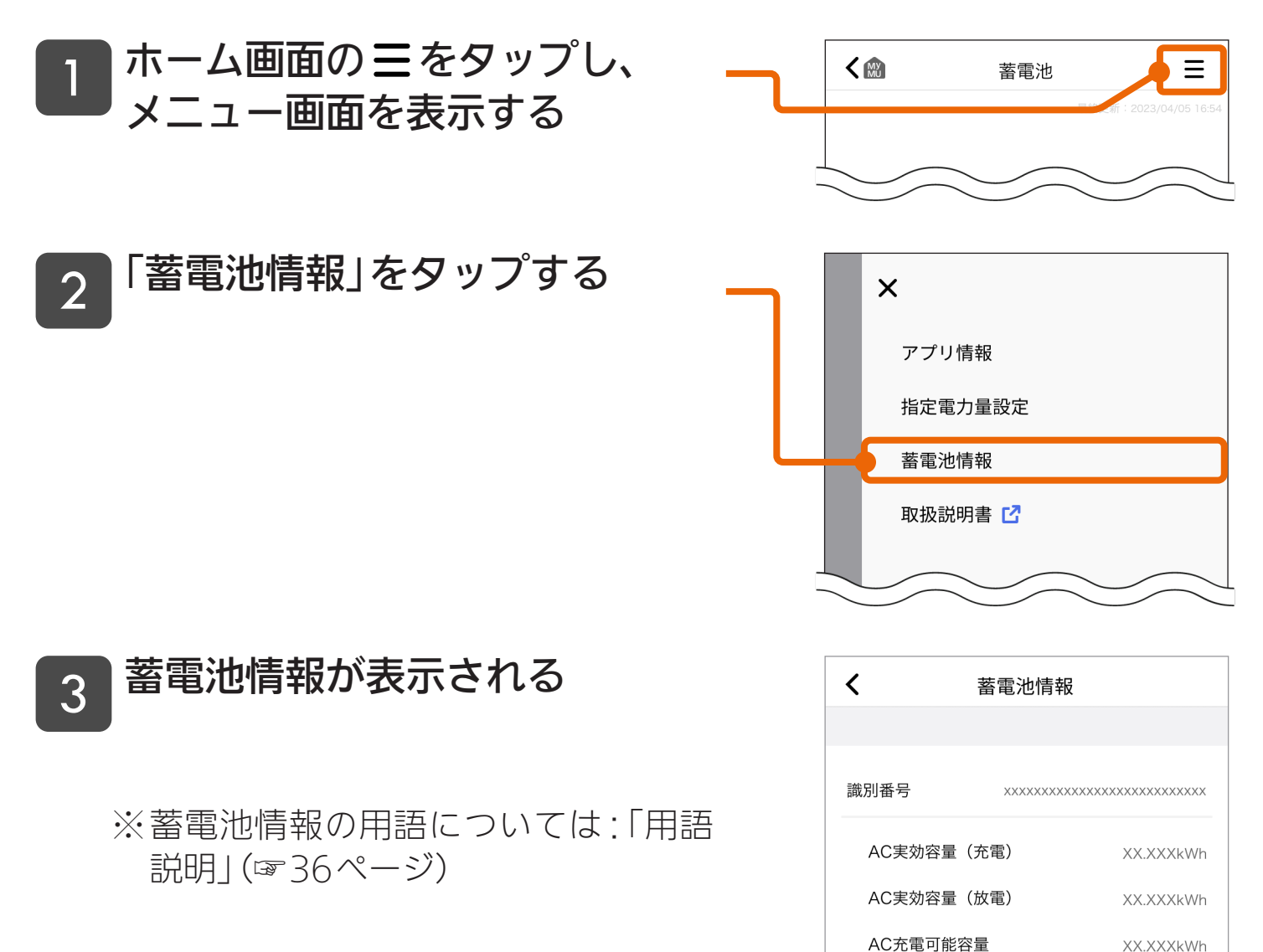

AC放電可能容量

最大充電電力

最大放電電力

最小充電電力

最小放電電力

蓄電池タイプ

XX.XXXkWh

XX.XXXkW

XX.XXXkW

XX.XXXkW

XX.XXXkW

リチウムイオン

<span id="page-31-0"></span>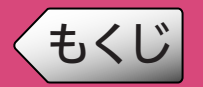

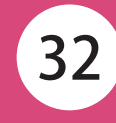

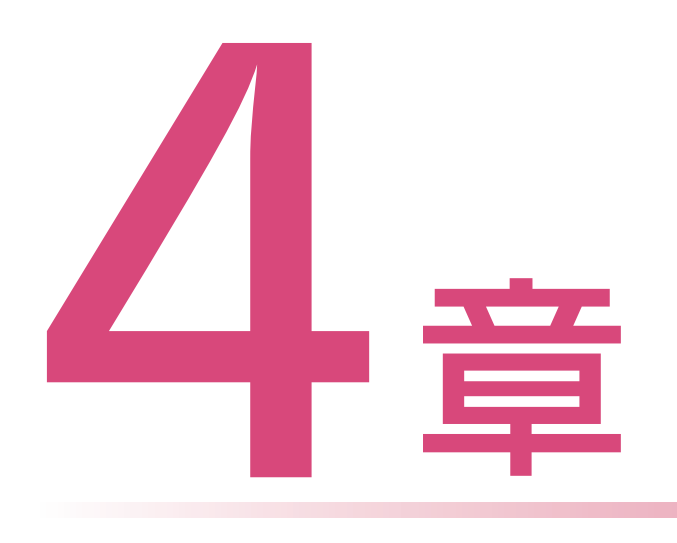

## サポート

お困りのときにご覧いただくサポート情報をご案内いたします。

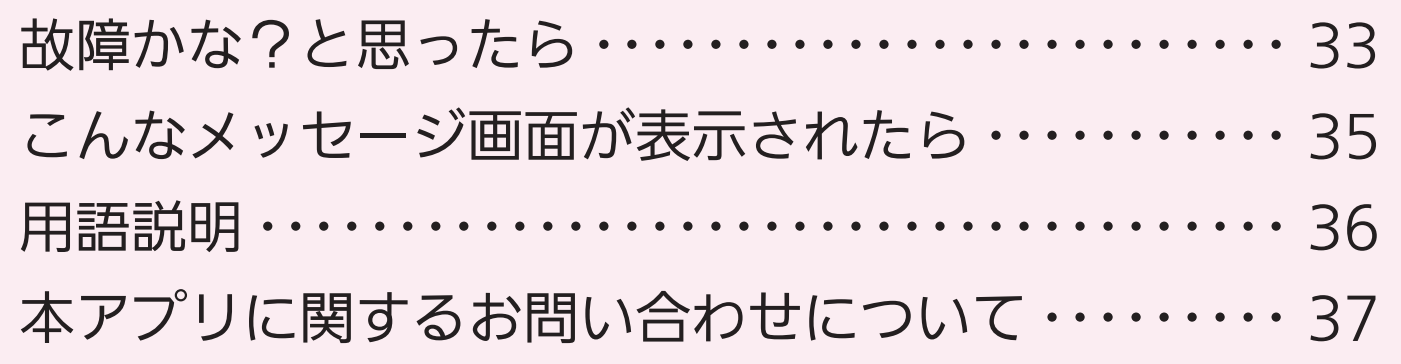

<span id="page-32-0"></span>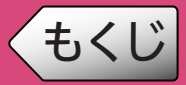

「MyMU」アプリに登録した機器に不具合がある場合は、使用を中止し、 各機器の取扱説明書をご覧の上、据付工事店、お買上げの販売店、または 各機器メーカーのアフターサービス窓口にお問い合わせください。

「MyMU」アプリ使用時に「データの取得に失敗しました」や「通信に失敗しました」 と表示される場合は、機器の再起動により解消される可能性があります。まずは、 下記の確認と作業をお願いします。

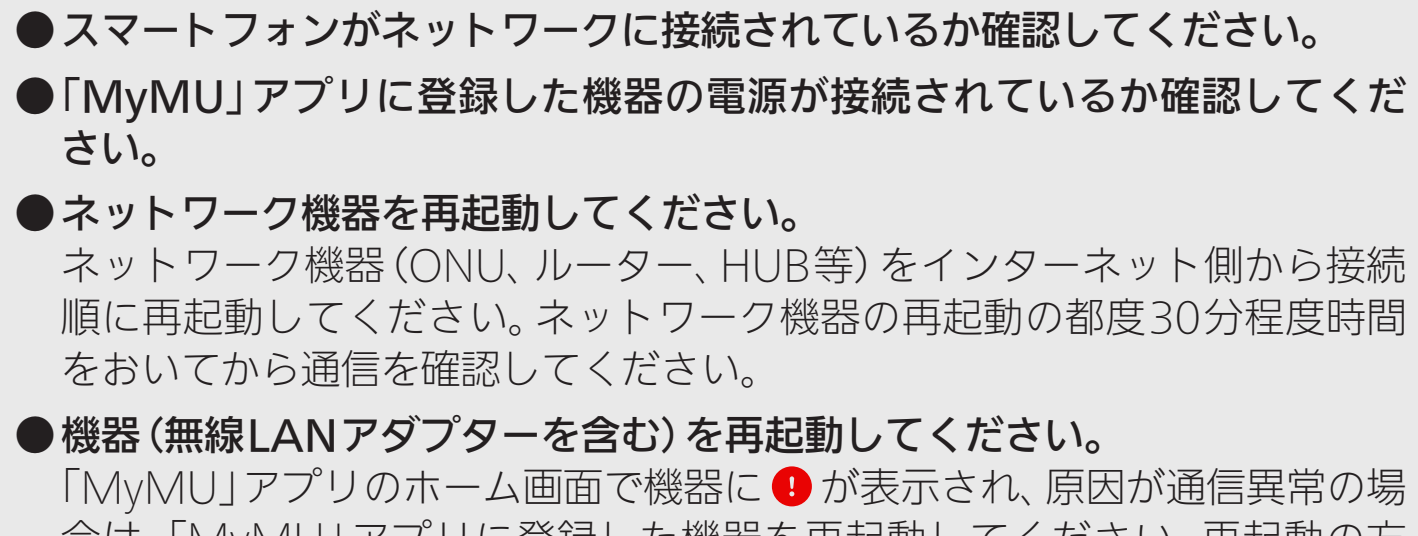

合は、「MyMU」アプリに登録した機器を再起動してください。再起動の方 法は各機器の取扱説明書をご確認ください。機器の再起動の都度30分程度 時間をおいてから「MyMU」アプリのホーム画面を確認してください。

●分電盤の内蔵HEMSコントローラーを再起動してください。 再起動方法は、分電盤の取扱説明書を参照してください。

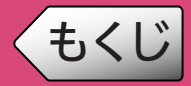

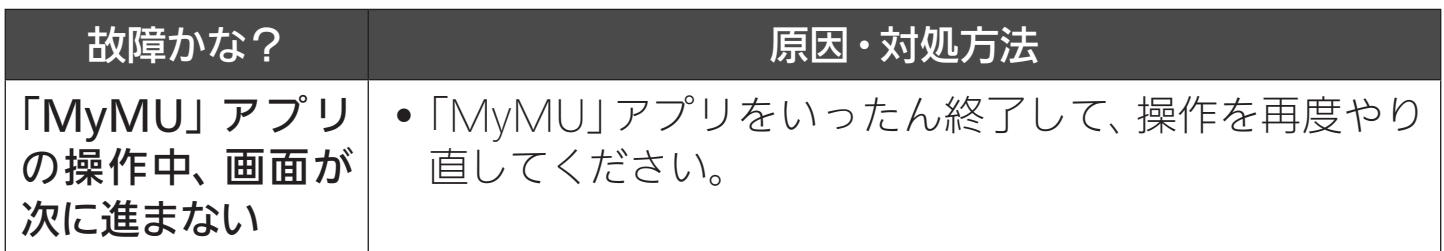

※本アプリについて、本書に記載されていることをお調べになってもわ からない場合は、当社ホームページの「よくあるご質問 FAQ」または 「WEBフォーム」でのお問い合わせをご利用ください。(☞37ページ)

※「MyMU」アプリの「故障かな?と思ったら」は、「MyMU」アプリの取 扱説明書をご覧ください。

※「MyMU」アプリに登録した機器個別の「故障かな?と思ったら」は、各 機器の取扱説明書をご覧ください。

# <span id="page-34-0"></span><u>[もくじ](#page-2-0)</u> こんなメッセージ画面が表示されたら (35

### ご使用中に以下のようなメッセージ画面が表示される場合があります。

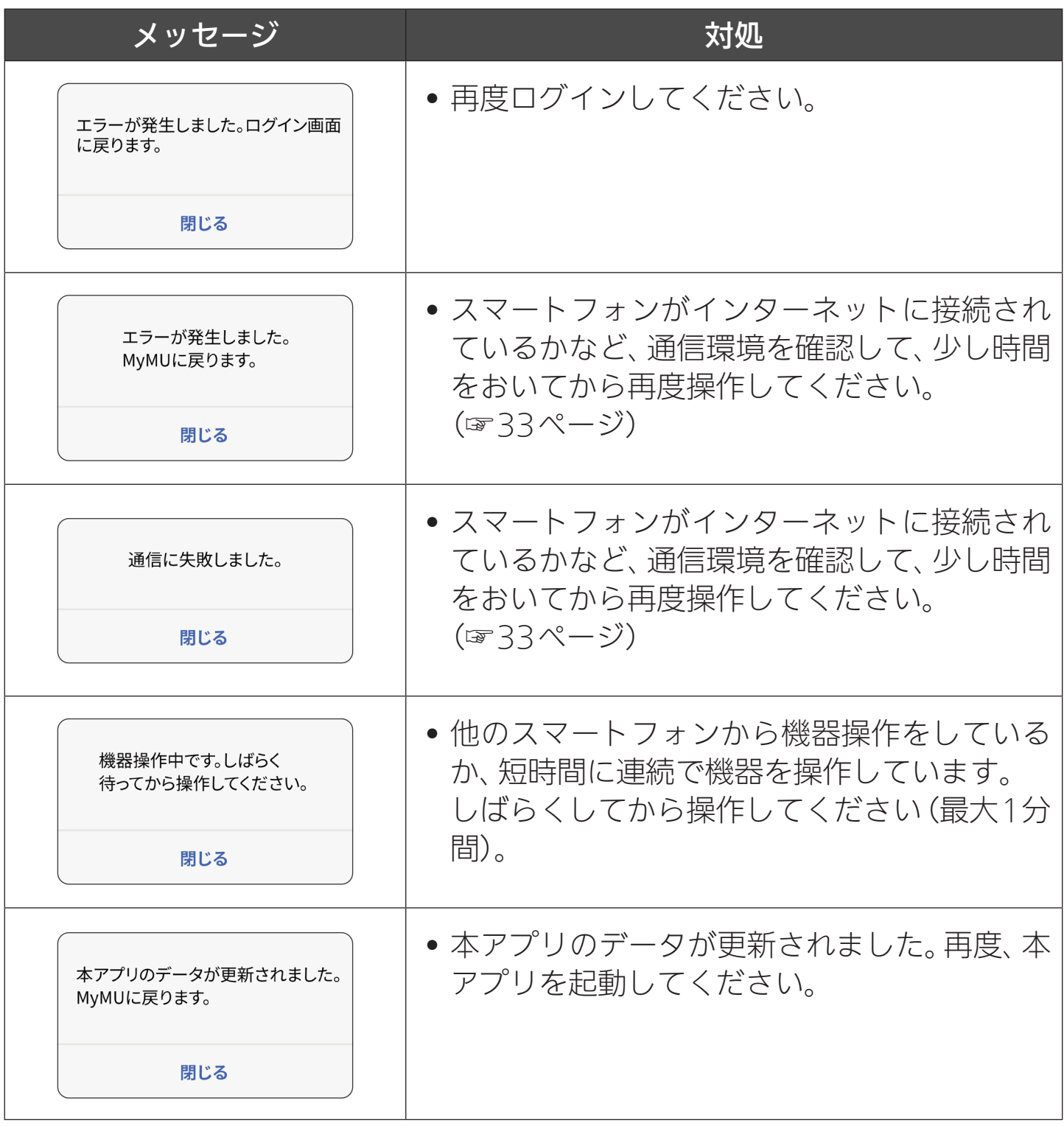

<span id="page-35-0"></span>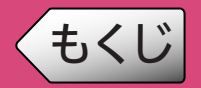

## 〈[もくじ](#page-2-0) インファイン 用語説明

36

### ECHONET Lite

ECHONET Liteは、センサー類、家電、設備系機器など省リソースの機器をIoT化 し、エネルギーマネジメントやリモートメンテナンスなどのサービスを実現する ための通信仕様です。

### HEMSコントローラー内蔵型分電盤

HEMSとは、さまざまな家電製品や住宅設備をネットワークでつないだシステム です。

HEMSコントローラー内蔵型分電盤は、別途HEMSコントローラーを準備するこ となく、HEMS機能が利用できる分電盤です。

#### 蓄電池情報

#### • AC実効容量(充電)

残量が空の状態の蓄電池へ充電可能な電力量です。

• AC実効容量(放電)

残量が満充電の状態の蓄電池が放電可能な電力量です。

• AC充電可能容量

AC実行容量(充電)のうち、停電時に備えて蓄電する容量を除いた、通常運転 で充電可能な電力量です。

• AC放電可能容量

AC実行容量(放電)のうち、停電時に備えて蓄電する容量を除いた、通常運転 で放電可能な電力量です。

- 最大充電電力、最小充電電力 蓄電池が充電するときの、最大充電電力値、および最小充電電力値です。
- 最大放電電力、最小放電電力 蓄電池が放電するときの、最大放電電力値、および最小放電電力値です。
- 蓄電池タイプ 蓄電池の材料を示します。

# <span id="page-36-0"></span>[もくじ](#page-2-0) 本アプリに関するお問い合わせについて (37

「MyMU」アプリに登録した機器に不具合がある場合は、使用を中止し、 各機器の取扱説明書をご覧の上、据付工事店、お買上げの販売店、または 各機器メーカーのアフターサービス窓口にお問い合わせください。

本アプリについてご不明点がありましたら、当社ホームページ「よくある ご質問 FAQ」をご確認ください。

https://faq01.MitsubishiElectric.co.jp/category/show/1436

また、本アプリのお問い合わせについては、当社ホームページ「MyMUア プリのご紹介」の「WEBフォーム」でのお問い合わせをご利用ください。 https://www.MitsubishiElectric.co.jp/home/mymu/

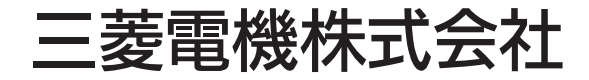

IoT・ライフソリューション新事業推進センター 〒617-8550 京都府長岡京市馬場図所1番地

872C774A10